# **セキュリティおまかせプラン クラウドプロキシ ユーザ操作マニュアル(ver1.1)**

西日本電信電話株式会社 2022/2/22

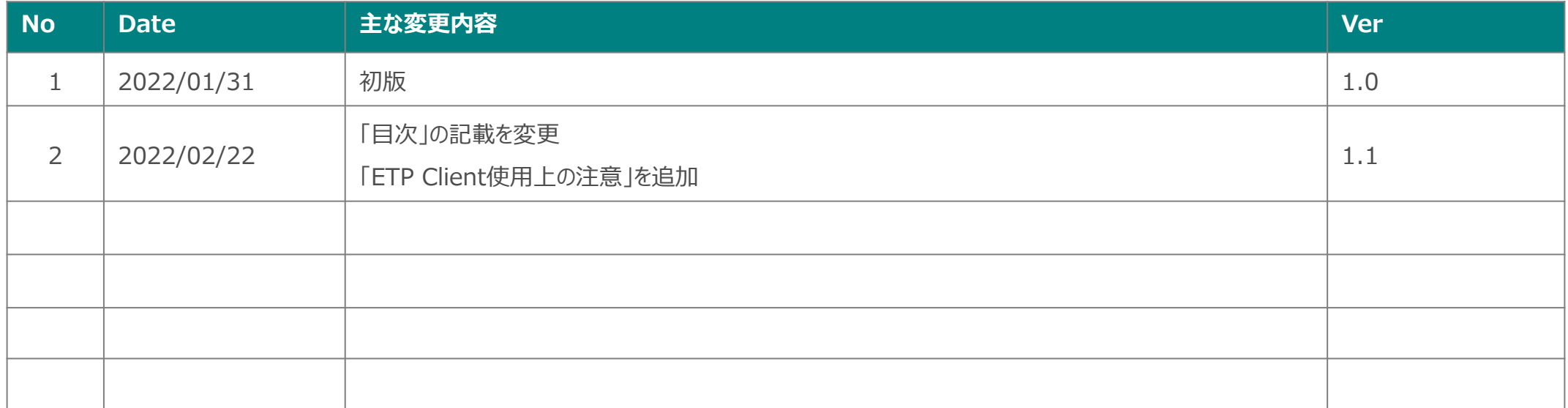

始めに

本資料では、ユーザー様がクラウドプロキシ機能をご利用になる際に必要な情報を記載しております。

ご利用開始にあたりましては、本ホームページ上のインストール資材のダウンロードをお願いいたします。 OSがWindows<sup>(※)</sup>のユーザー様は1と3をご確認ください。 OSがMac(※)のユーザー様は2と3をご確認ください。

※ インストールできるOSは以下のものに限られます。 Windows 10 (32bit/64bit), 11 Mac OS Monterey, Big Sur

目次

- 1. GUI操作によるインストール方法 (Windows編)
- 2. GUI操作によるインストール方法 (Mac編)
- 3.インストール後の設定
- 4.ETP Client使用中の操作方法
- 5.ETP Client使用上の注意
- 6.アンインストールの方法(Windows編)
- 7.アンインストールの方法(Mac編)

## **1 GUI操作によるインストール方法(Windows編)**

1-1. 配布されたパッケージファイルを解凍します。

1-2. パッケージから取り出したVC++再配布可能パッケージのインストーラを起動します。

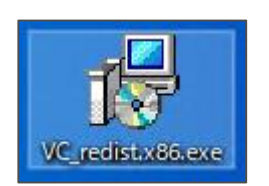

1-3.「ETP Client」の前提ソフトウェアである「VC++再配布可能パッケージ」をインストールします。

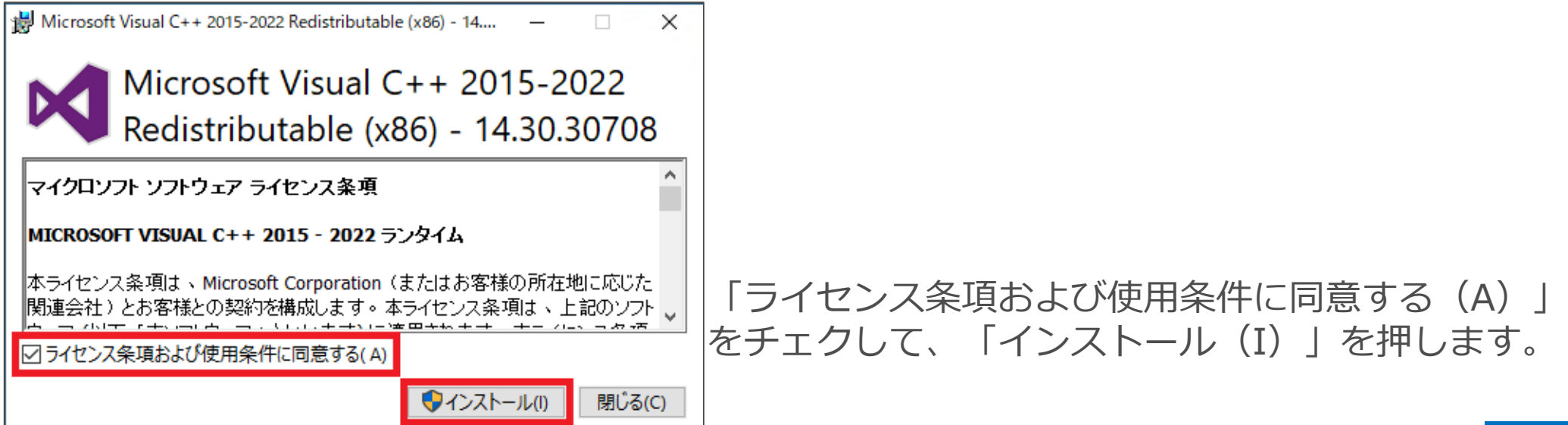

#### 1-4. ユーザアカウント制御イベントが出るので、「はい」を押します。

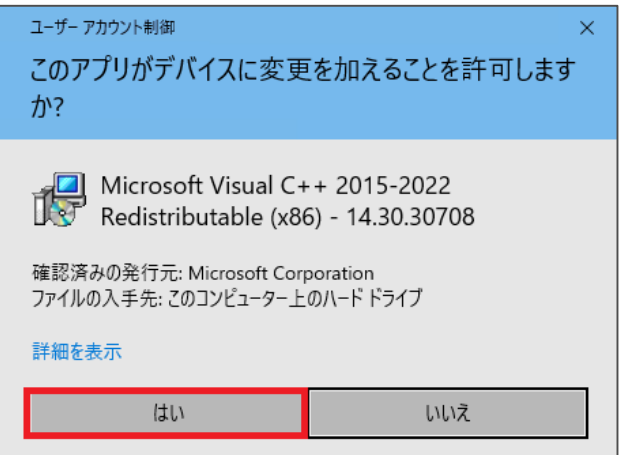

#### 1-5. 「はい」を押すと、インストールが開始されます。 インストールが完了したら再起動を促されるので「再起動」を押して再起動してください。

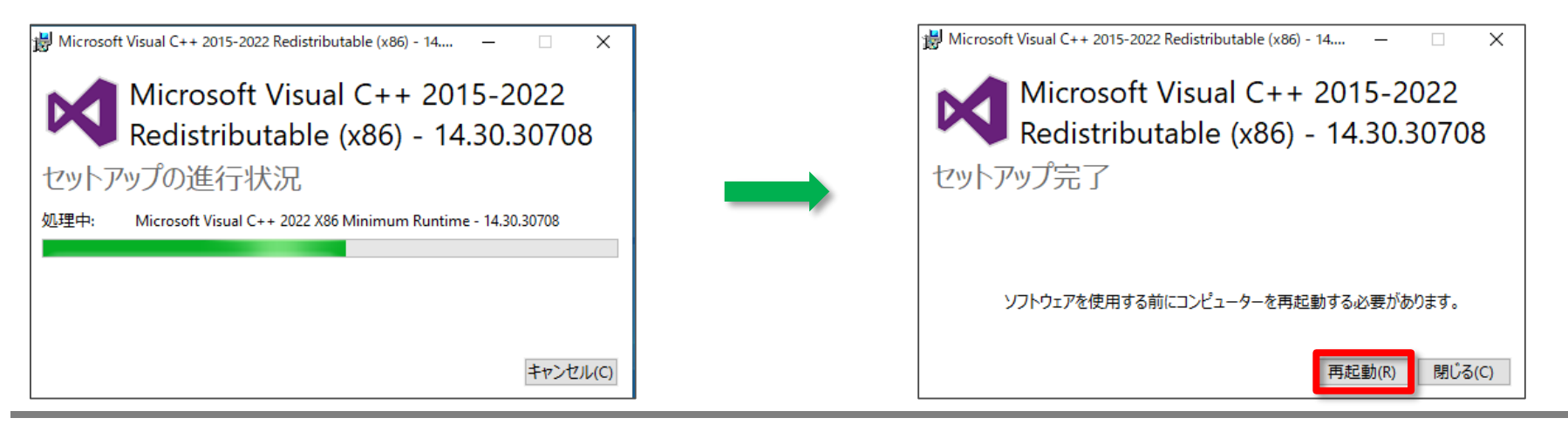

1-6. パッケージから取り出したEtp Clientのインストーラを起動します。

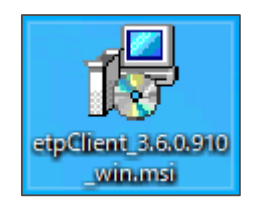

#### 1-7.「ETP Client」をインストールします。

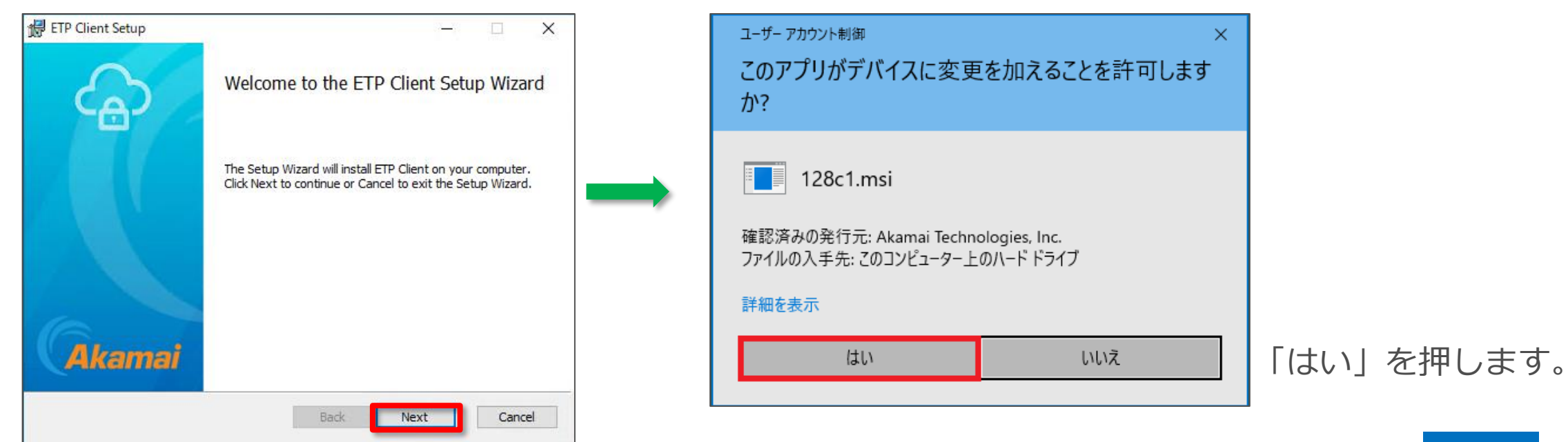

1-8.インストールを完了して、別途メールにて代表者様に送付させていただいております、 「Entitlement Code」を入力します。

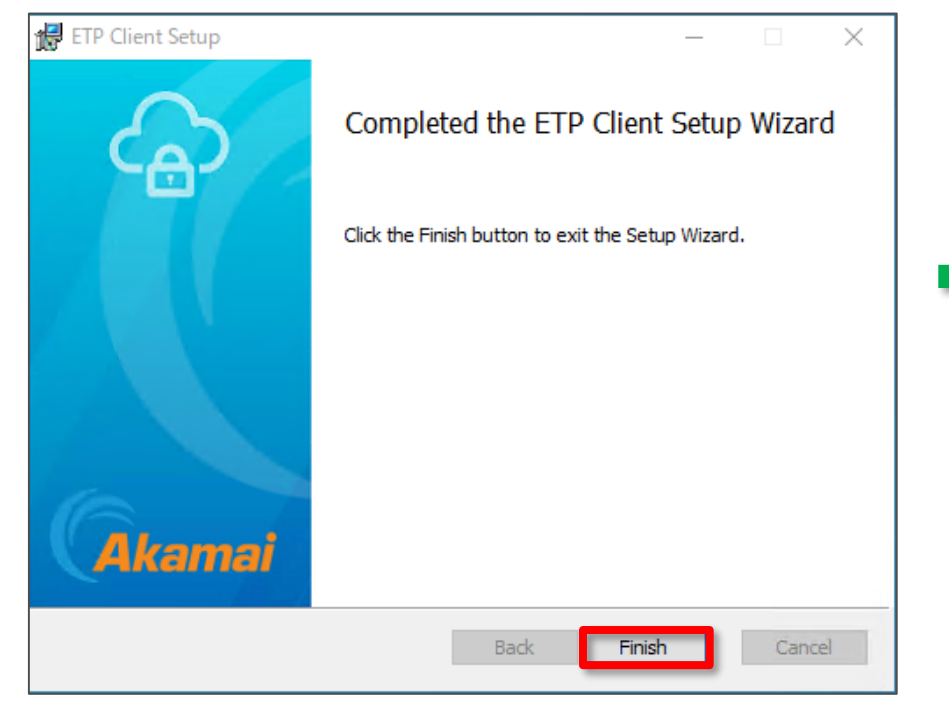

「ETP Client」が自動的に起動します。

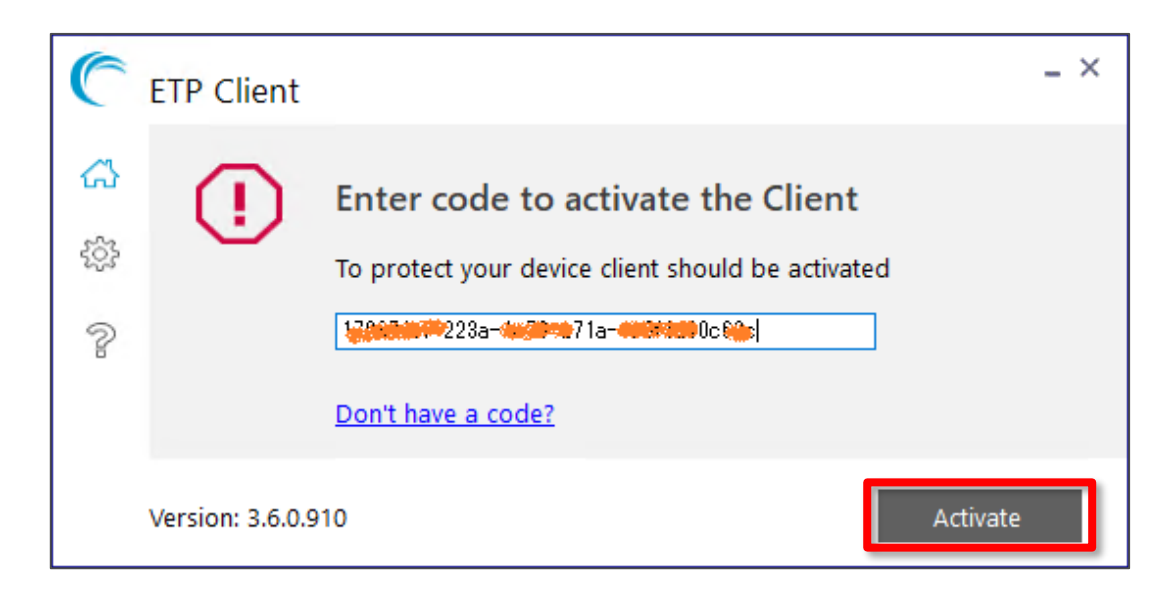

「Finish」を押します。 「Entitlement Code」を入力して、 「Activate」ボタンを押します。

1-9.タスクトレイの「ETP Clientアイコン」を右クリックして「Open ETP Client」を選択します。

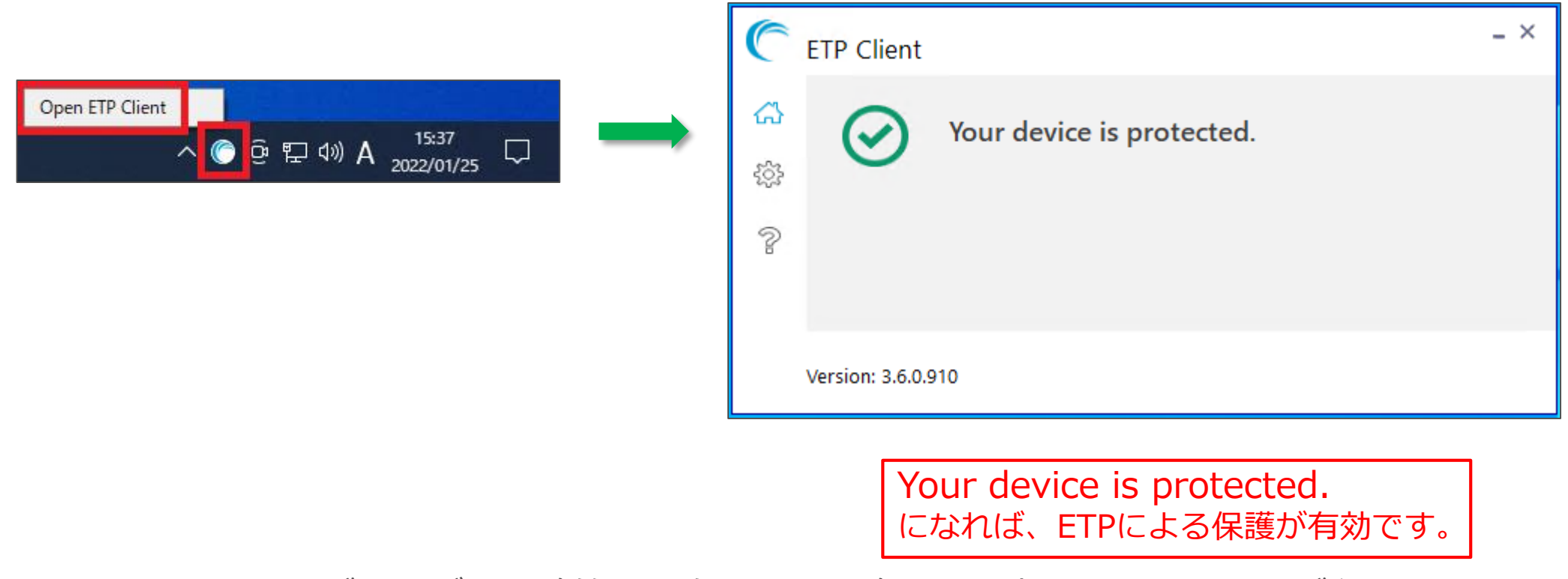

ブラウザの閲覧等には次ページ以降の証明書のインストールが必要です。

1-10.パッケージから取り出したETP Proxy (SWG)用の証明書をインストールします。 パッケージから取り出した「cacert.cer」ファイルを、ダブルクリックしてインストールを行います。

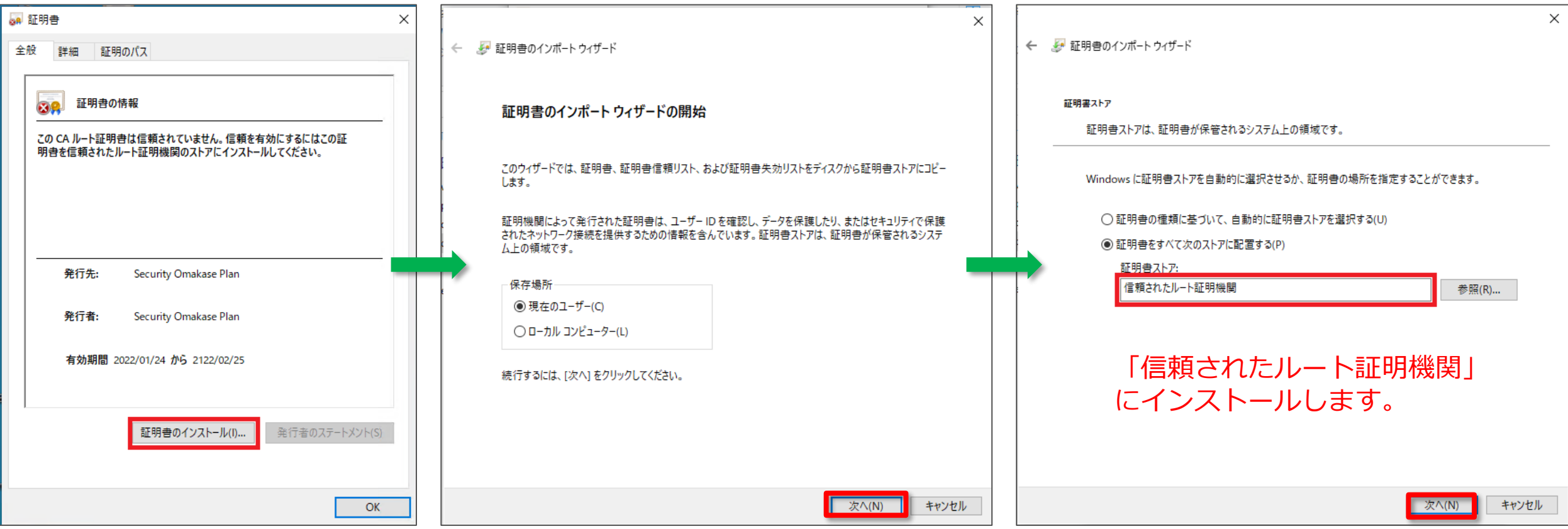

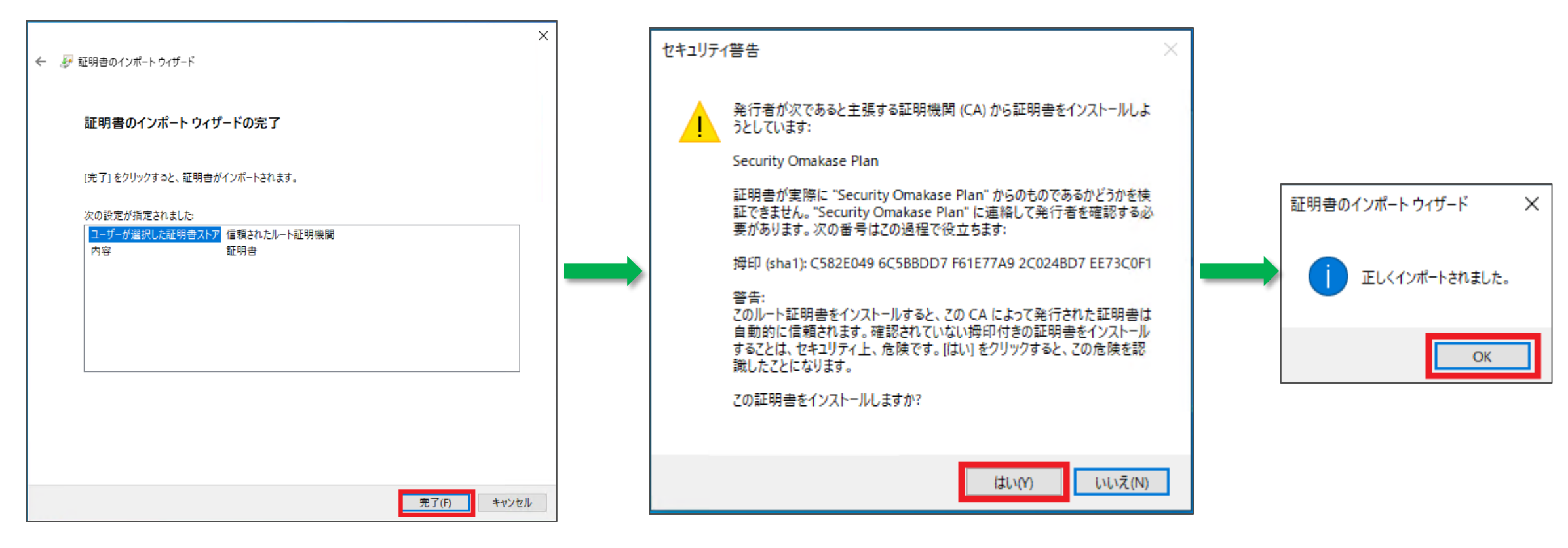

「はい」をクリックします。

1-11. ETP Proxy (SWG)用の証明書がインストールされているかの確認方法 左下の検索バーもしくはWindowsボタン(キー)を押した直後にキーボードで「証明書」と入力することで、 【ユーザ証明書の管理】が表示されるのでクリックします。

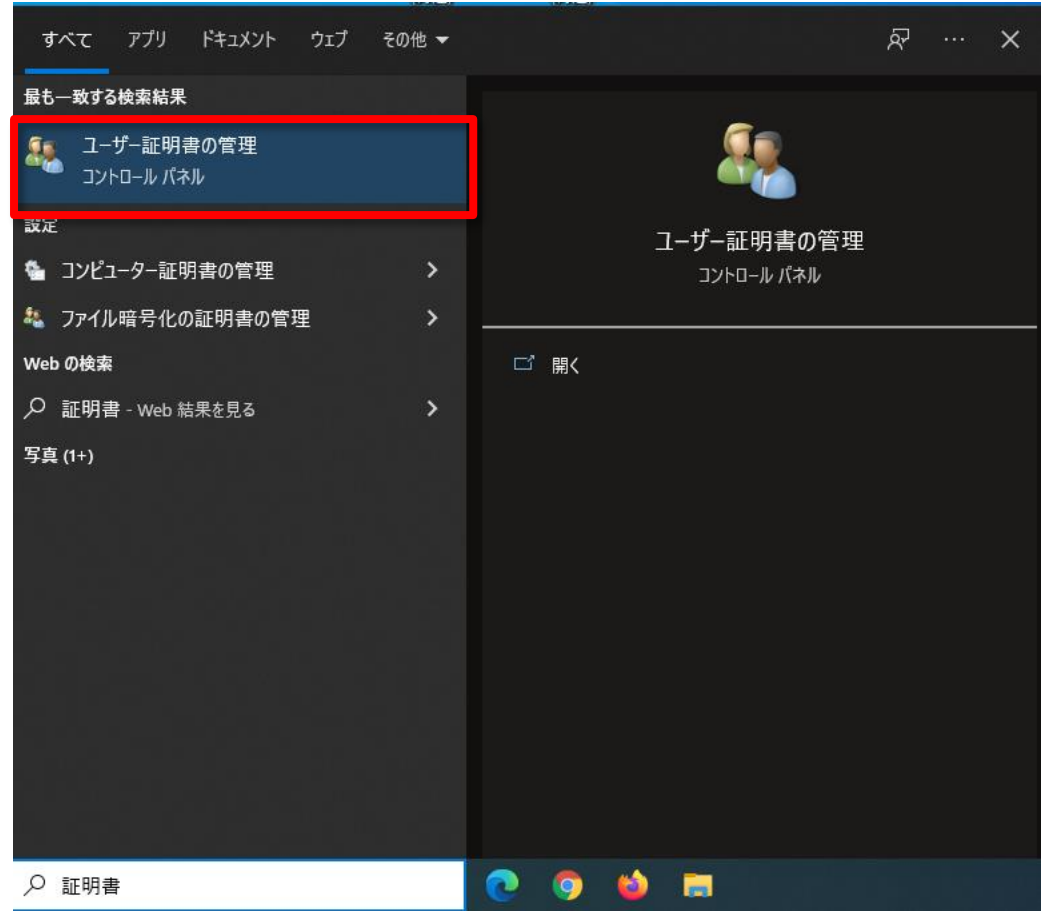

1-11.ETP Proxy (SWG)用の証明書がインストールされているかの確認方法 証明書インストールのさいに指定したフォルダを開くと、フォルダ内に【Security Omakase Plan】が あることが確認できます。証明書の確認は以上です。

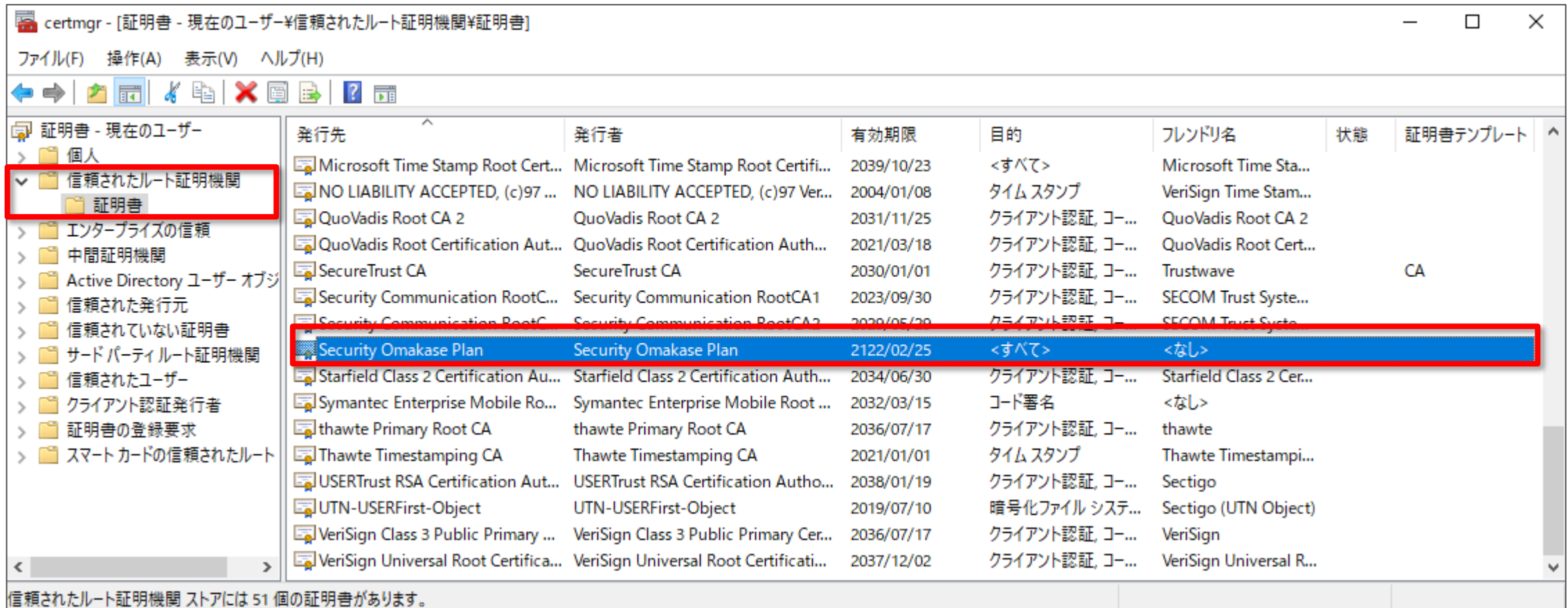

**Windows**

## **2 GUI操作によるインストール方法(Mac編)**

2-1.パッケージから取り出したMac版ETP Clientのインストーラを起動します。

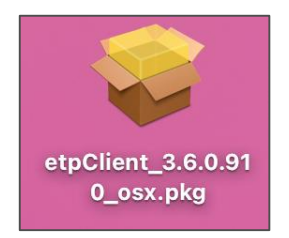

#### 2-2.「ETP Client」をインストールします。

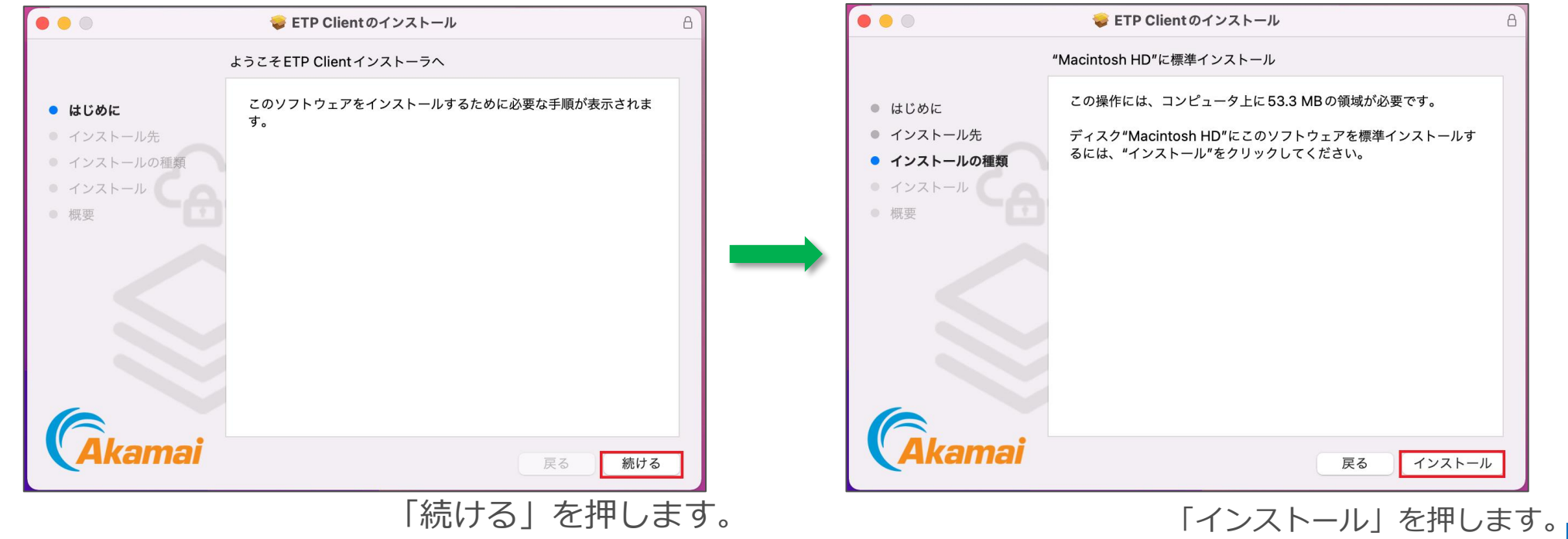

# GUI操作によるインストール方法 **Mac**

2-3.インストールを完了して、別途メールにて代表者様に送付させていただいております、 「Entitlement Code」を入力します。

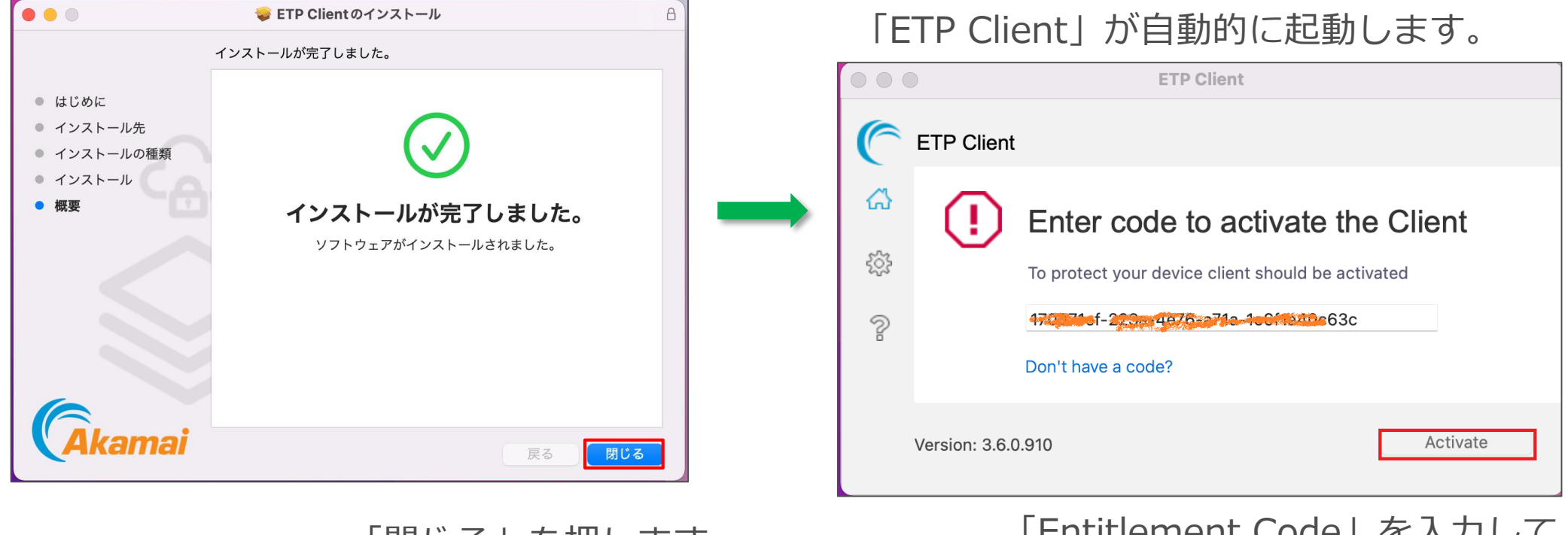

「閉じる」を押します。 「Entitlement Code」を入力して、 「Activate」ボタンを押します。

2-4.タスクバーの「ETP Clientアイコン」を右クリックして「Open ETP Client」を選択します。

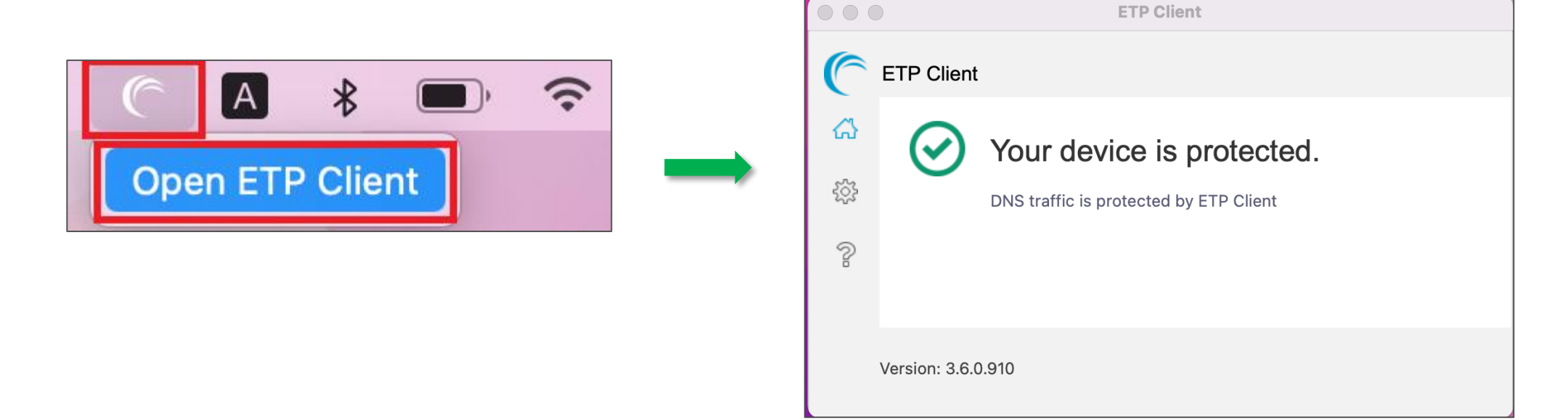

Your device is protected. になれば、ETPによる保護が有効です。

※再起動を実施いただかないと有効にならない場合がございます。

ブラウザの閲覧等には次ページ以降の証明書のインストールが必要です。

2-5.パッケージから取り出したETP Proxy (SWG)用の証明書をインストールします。 パッケージから取り出した「cacert.cer」ファイルを、ダブルクリックしてインストールを行います。

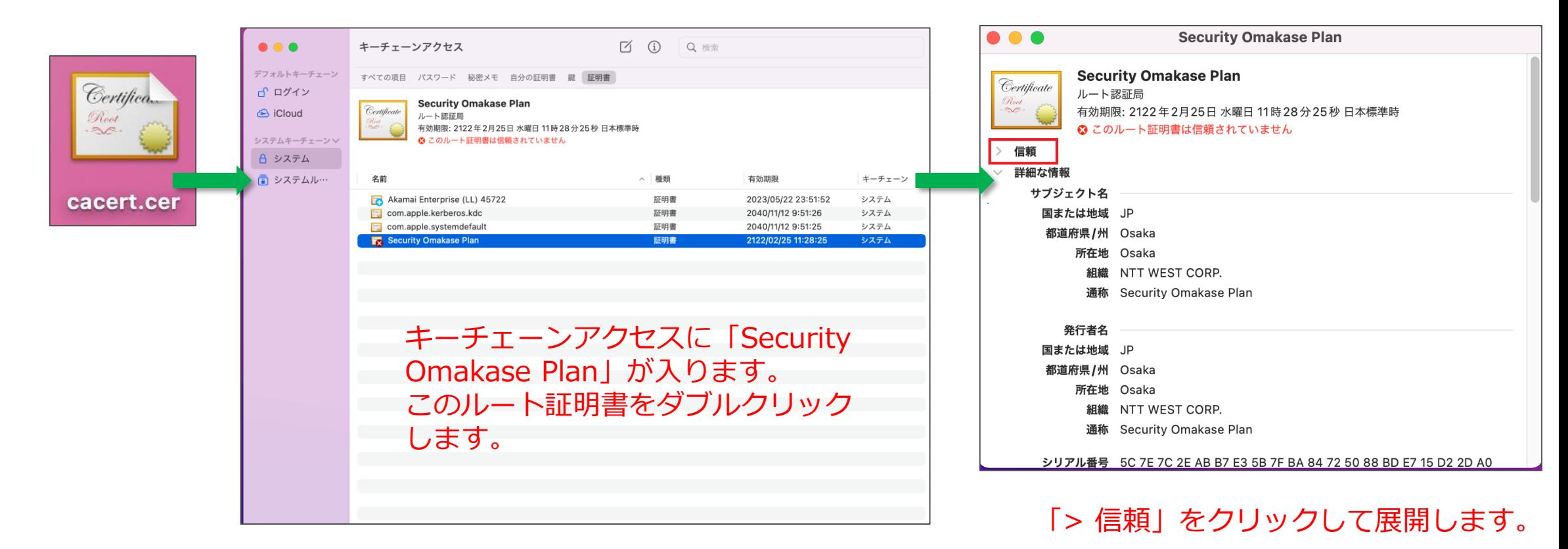

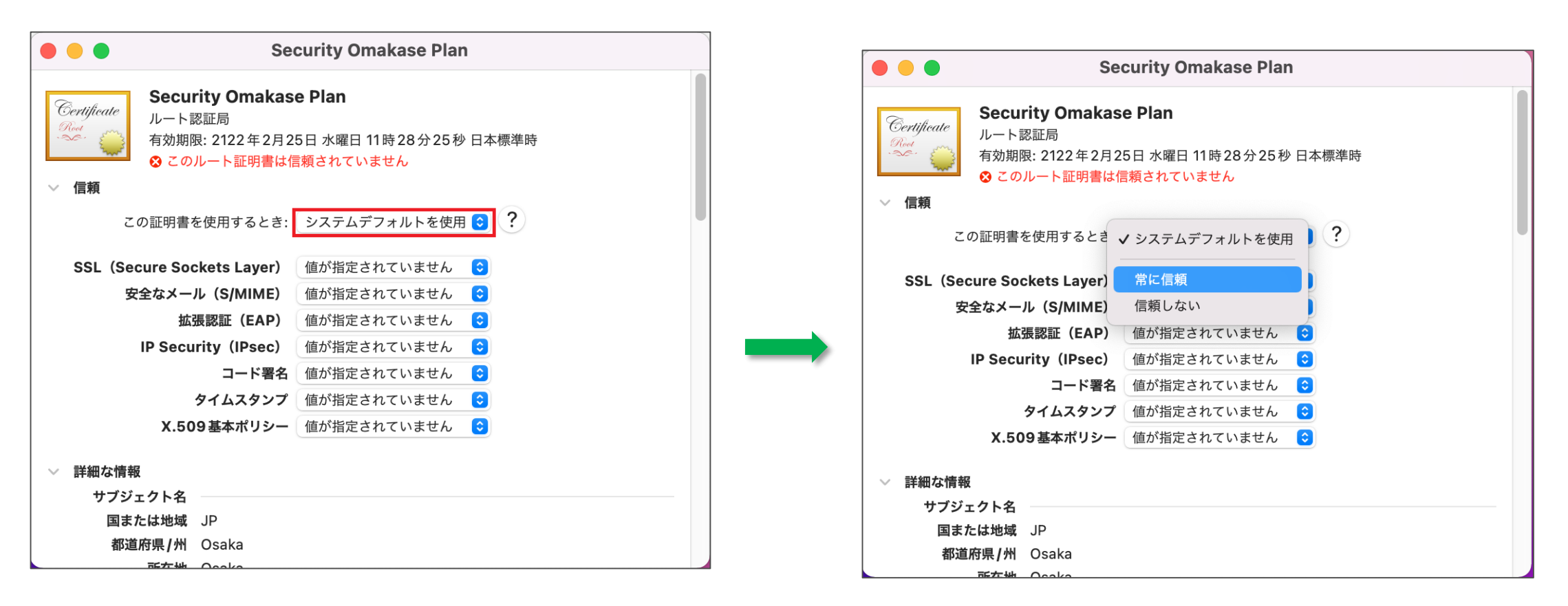

「この証明書を使用するとき:」の 「システムデフォルトを使用」を変更し ます。

「常に信頼」を選択した後に、 閉じます。

2-6.ETP Proxy (SWG)用の証明書がインストールされて、すべてのユーザにとって信頼されている ものとして指定されている状態になった事を確認します。

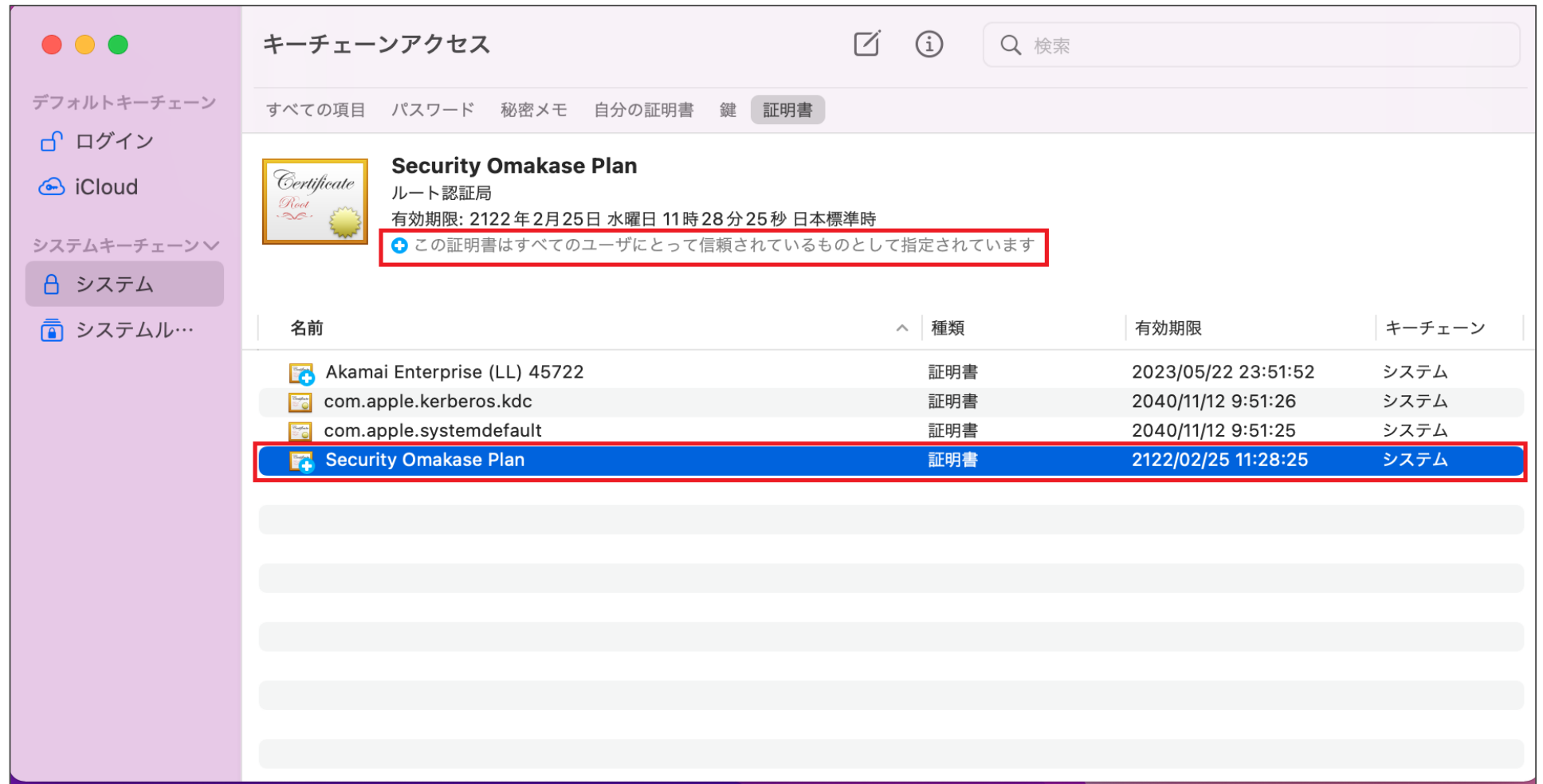

## **インストール後の設定**

#### **Chrome, Edge, Firefox, Safari, IE, Opera で、2021年12月時点の日本 のWebブラウザのシェアのほぼ100%をカバーします**。 **この内、Firefox のみ以下の追加設定が必要になります。**

3-1. 古いバージョンのFirefoxをインストールしてバージョンアップしながら使い続けている場合は、 FirefoxがOS側のProxy設定を使用しない設定になっている可能性があります。この場合に、ETP Client が正しく動作するためには、追加の設定が必要です。

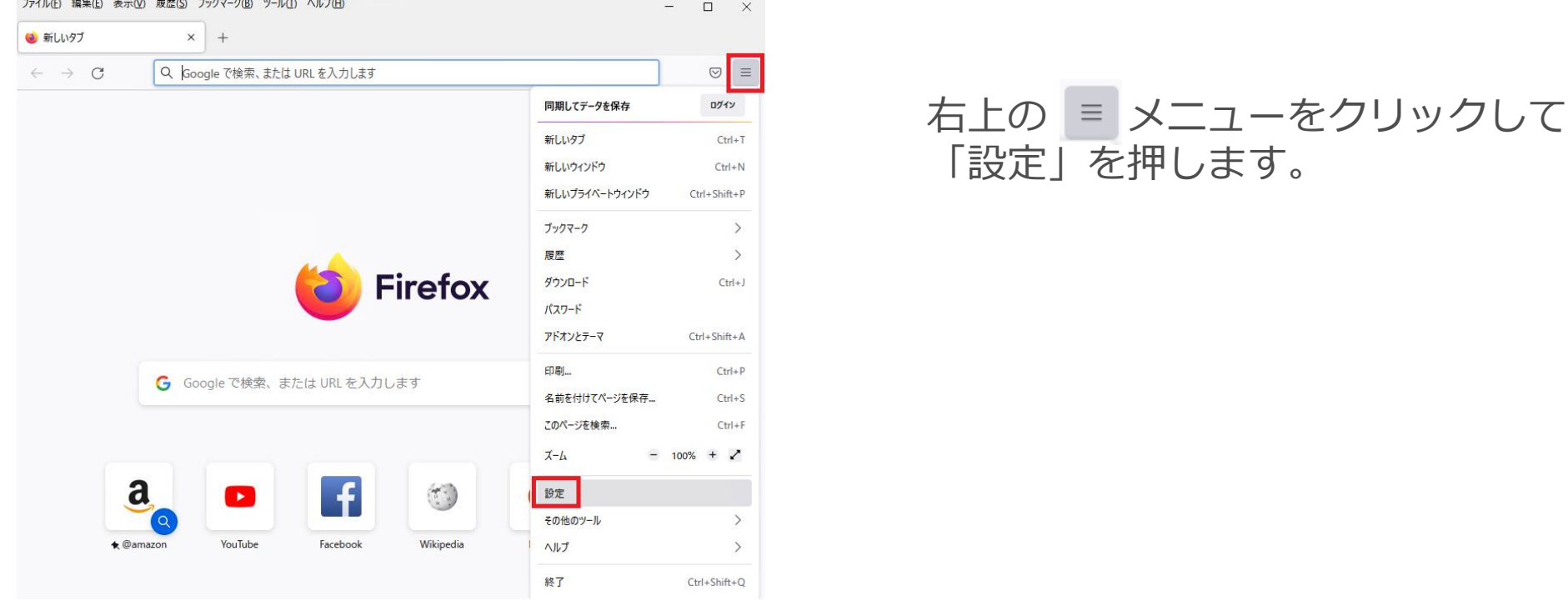

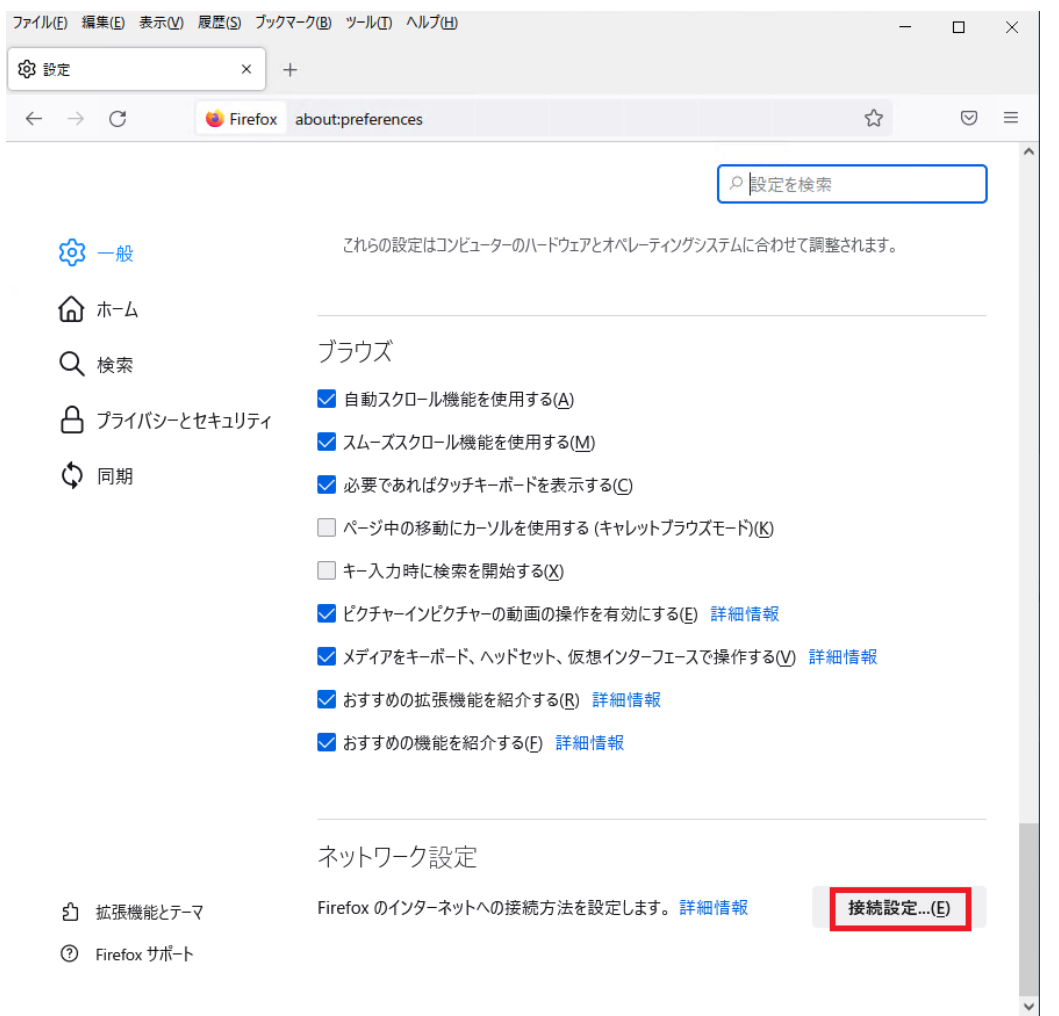

一番下にスクロールして、ネットワーク 設定の「接続設定」を押します。

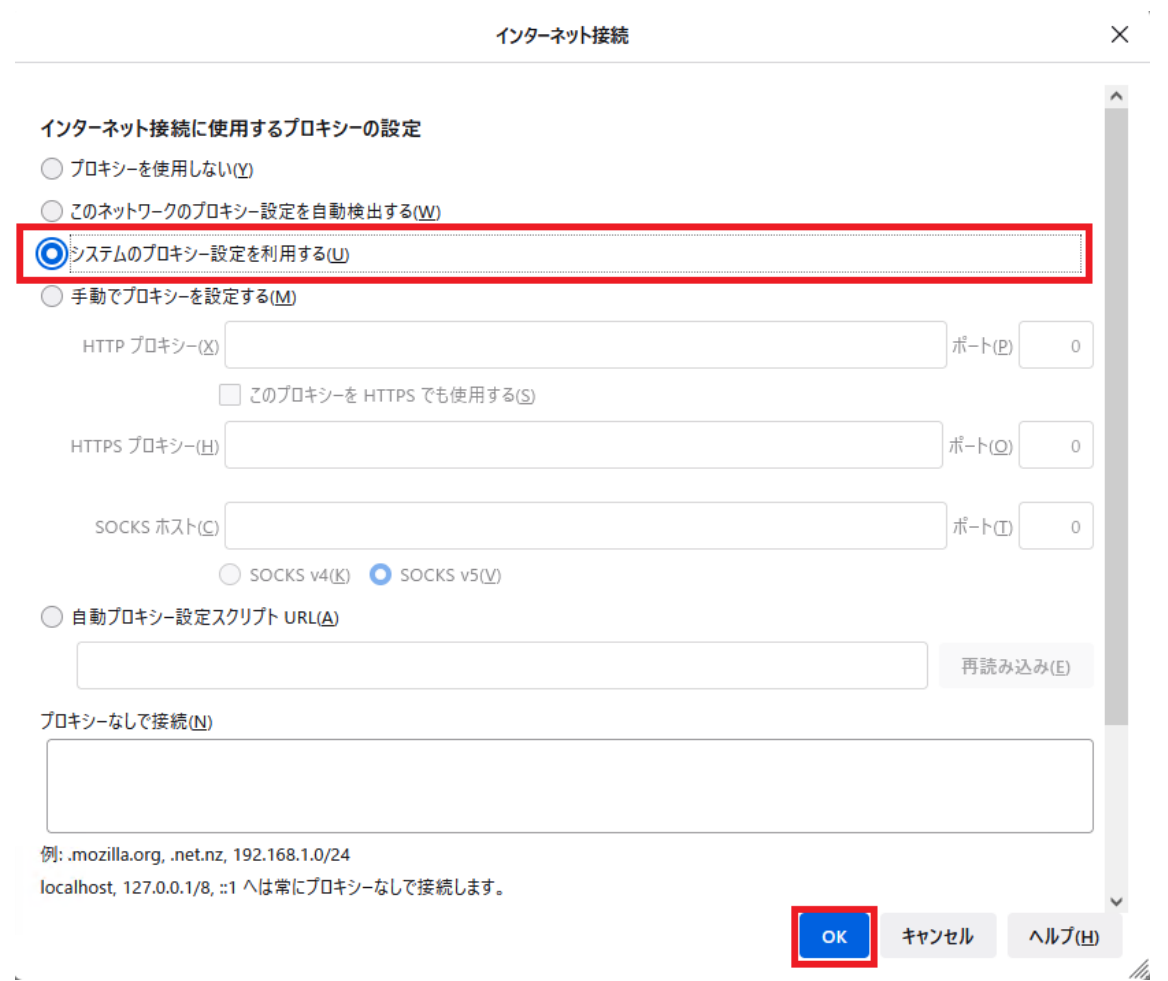

#### 「システムのプロキシー設定を利用する(U)」 を選択し、「OK」ボタンを押します。

3-2.Firefoxはデフォルトでは、OS側のルート証明書を参照しないので、ETP Clientが正しく動作する には、追加の設定が必要です。

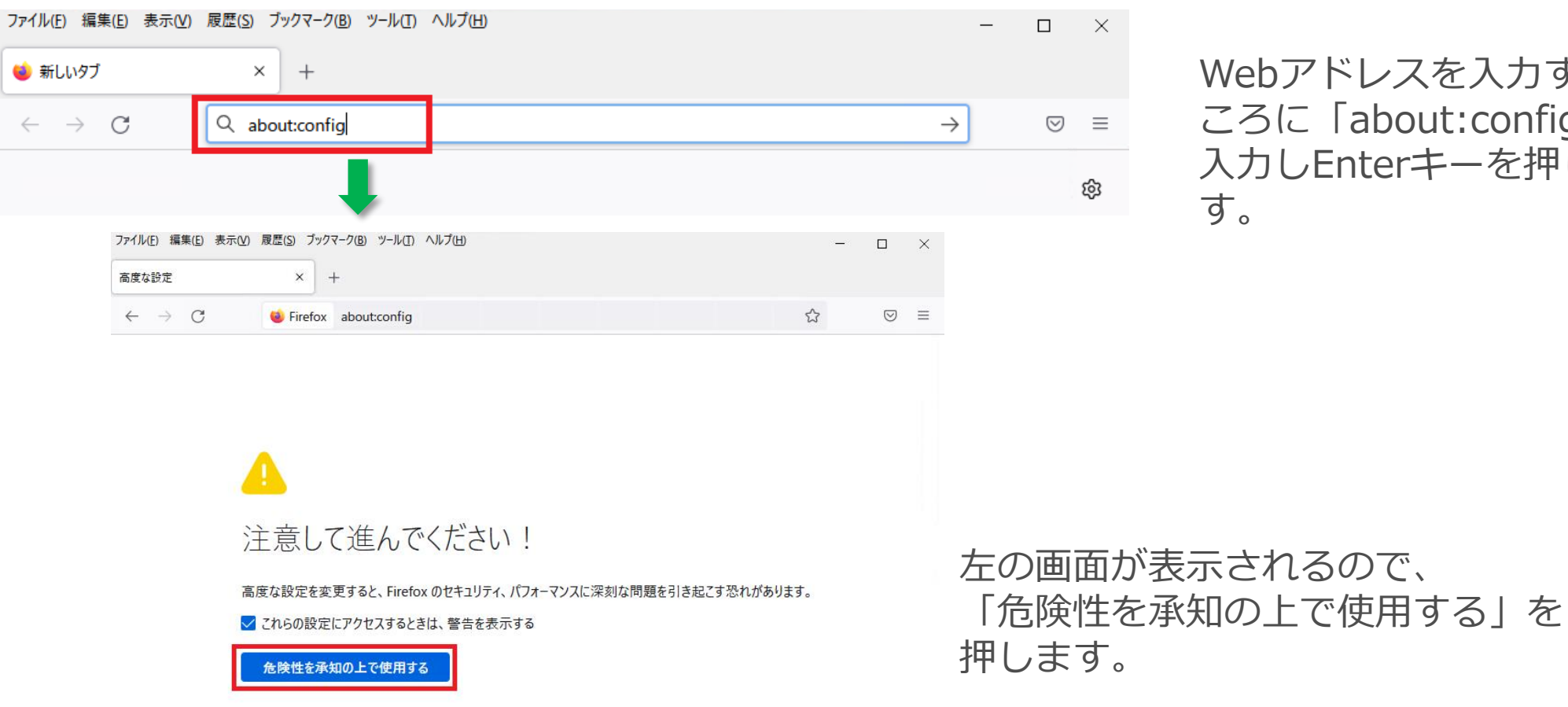

Webアドレスを入力すると ころに「about:config」と 入力しEnterキーを押しま す。

**25**

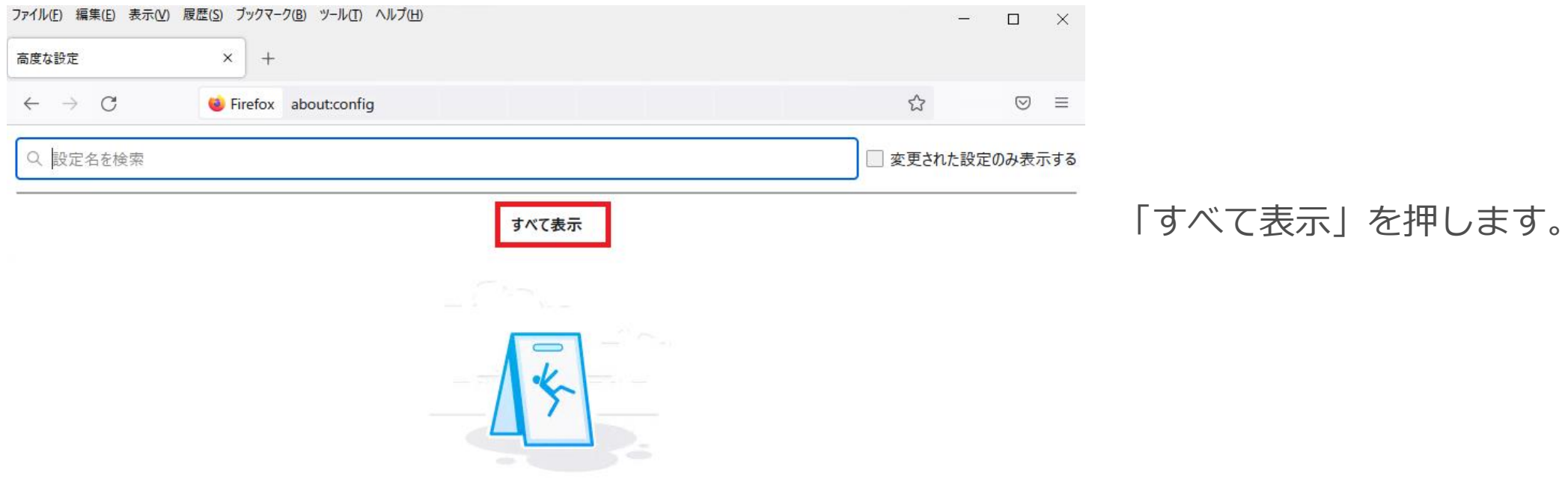

これらの設定を変更すると、Firefox のセキュリティ、パフォーマンスに深刻な問題を引き起こす恐れがあります。

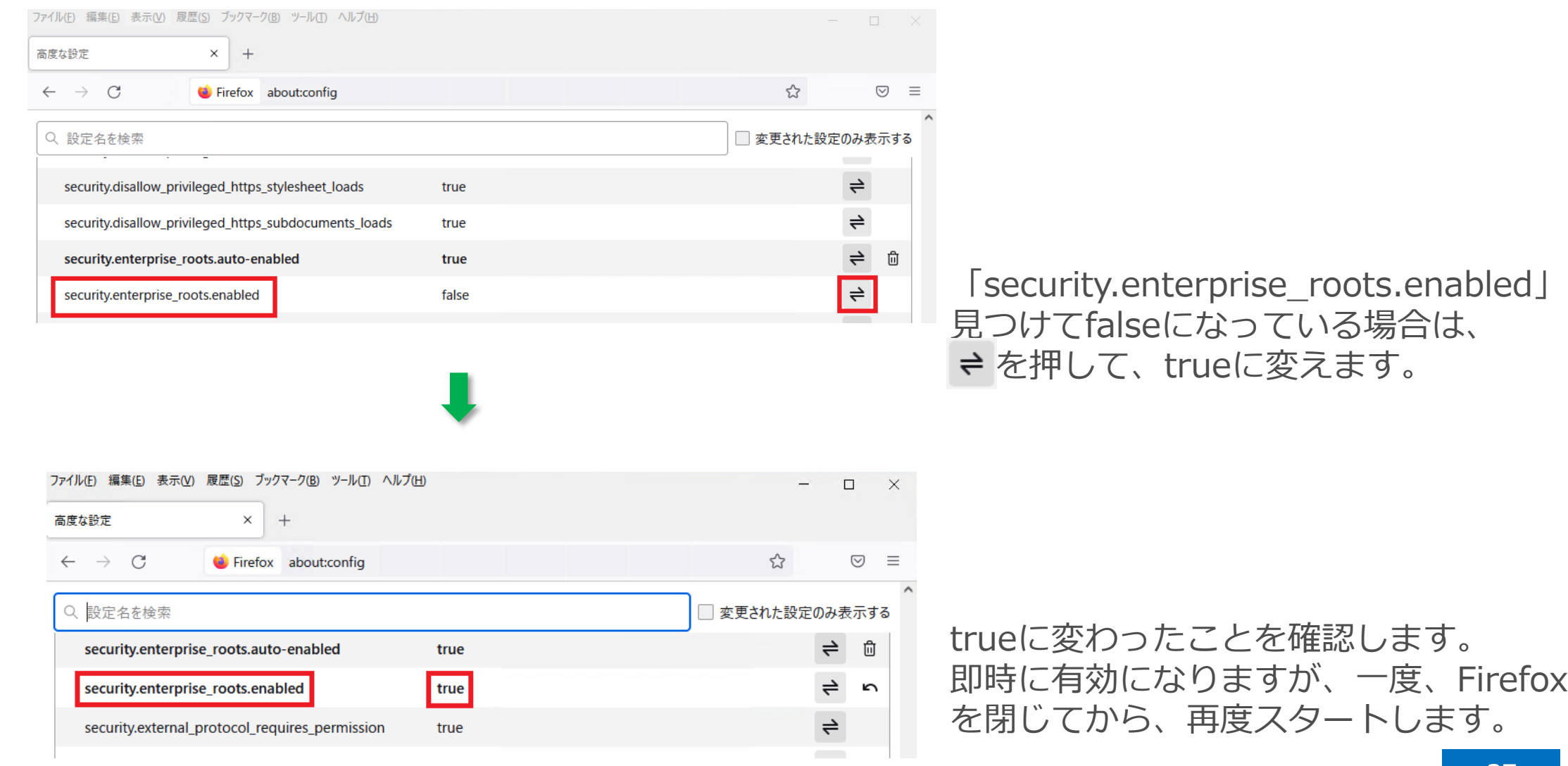

操作画面に到達するには、タスクバーのETP Clientアイコンを右クリックして「Open ETP Client」を 選択します。

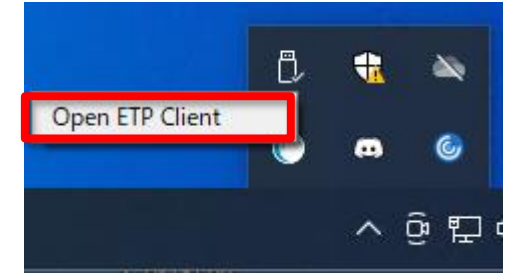

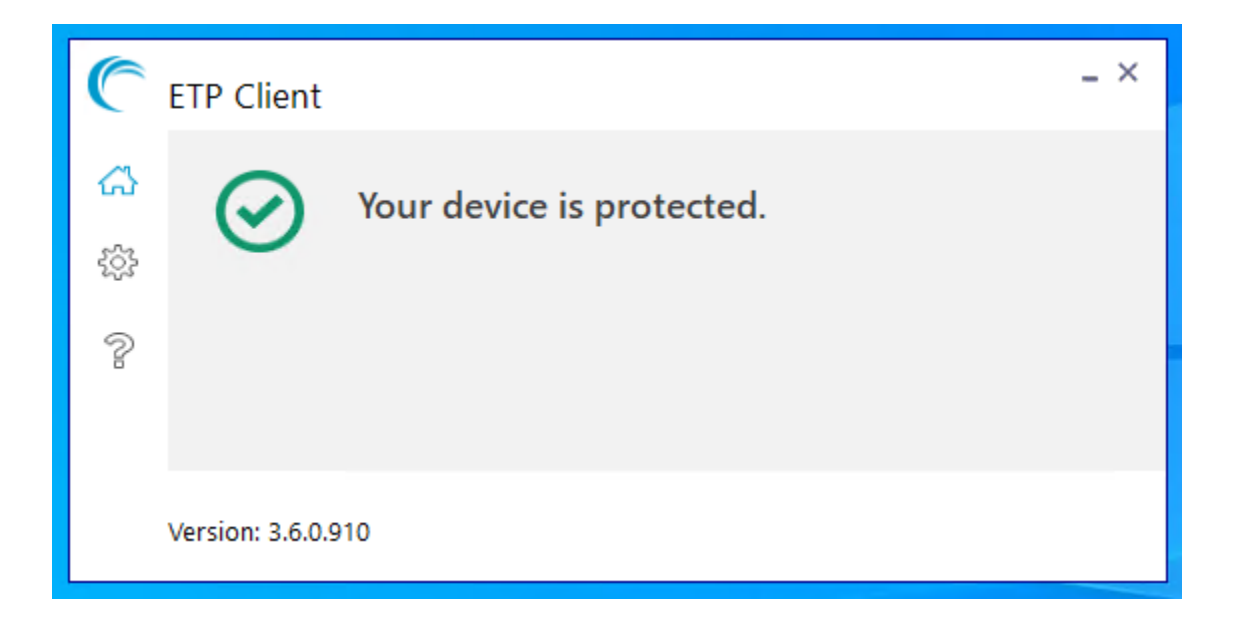

#### 4-1. ETP Clientの動作を停止したい場合

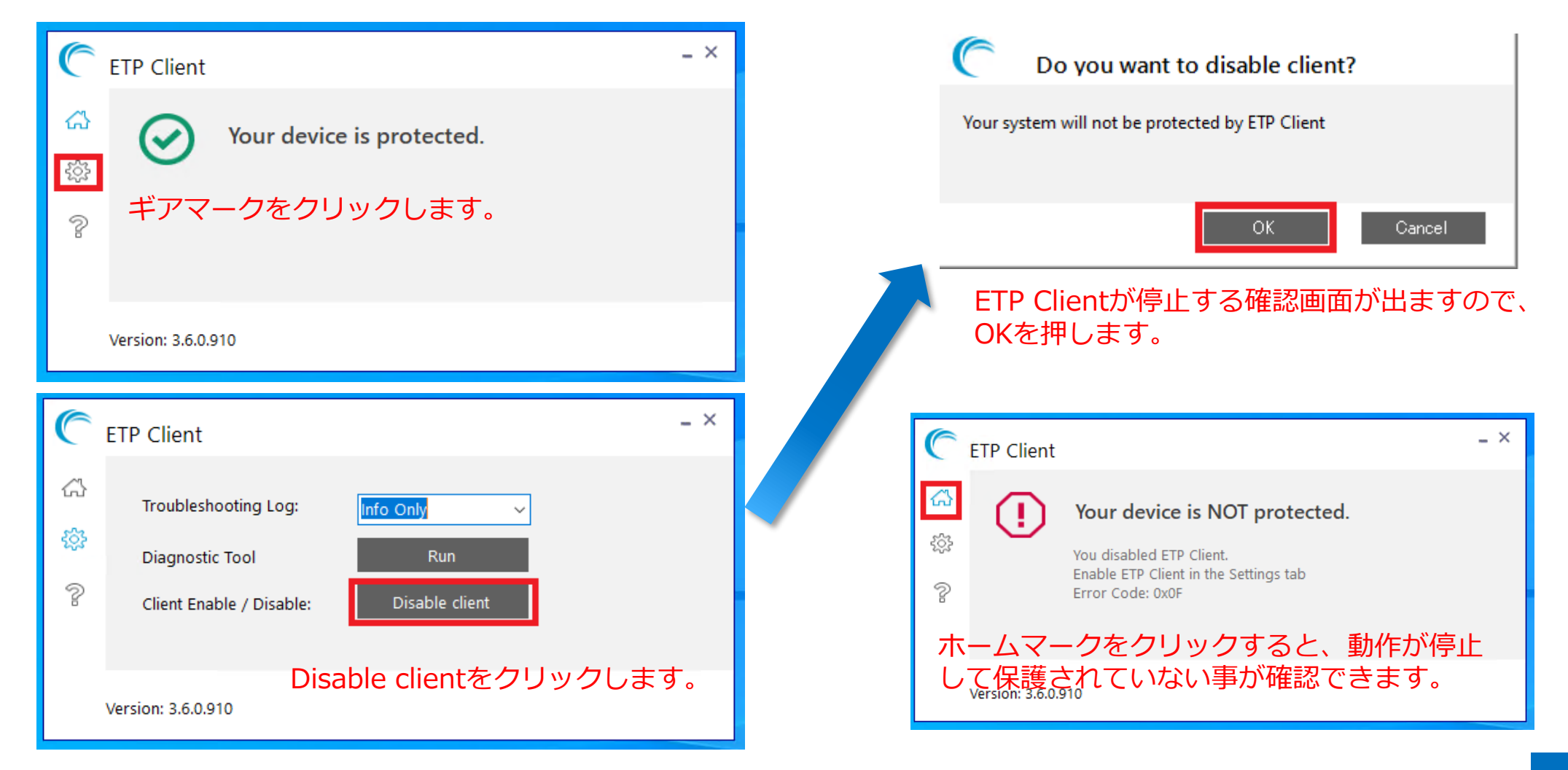

#### 4-2. ETP Clientを停止状態から起動したい場合

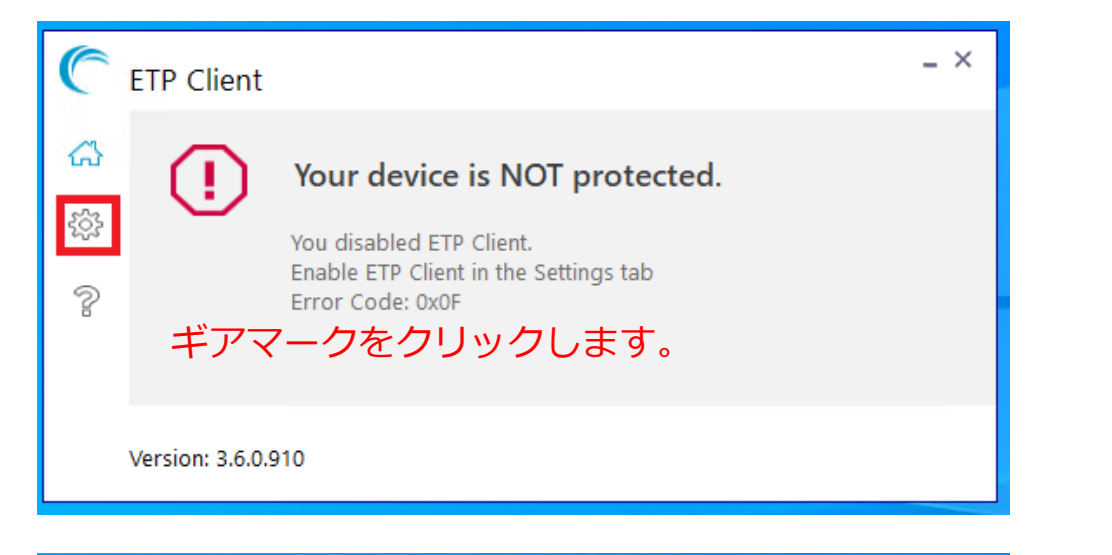

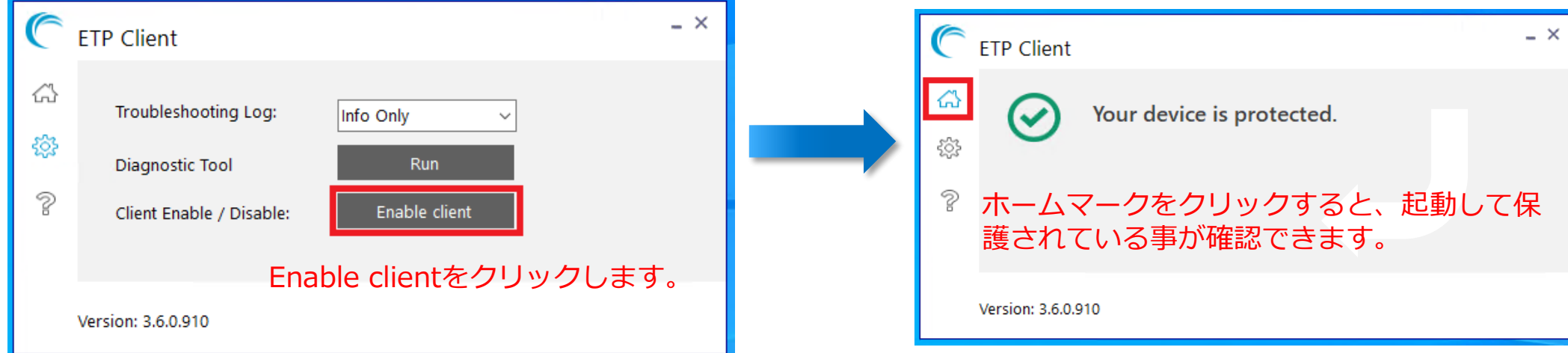

4-3. ETP Clientのトラブルシュート用のログを収集したい場合

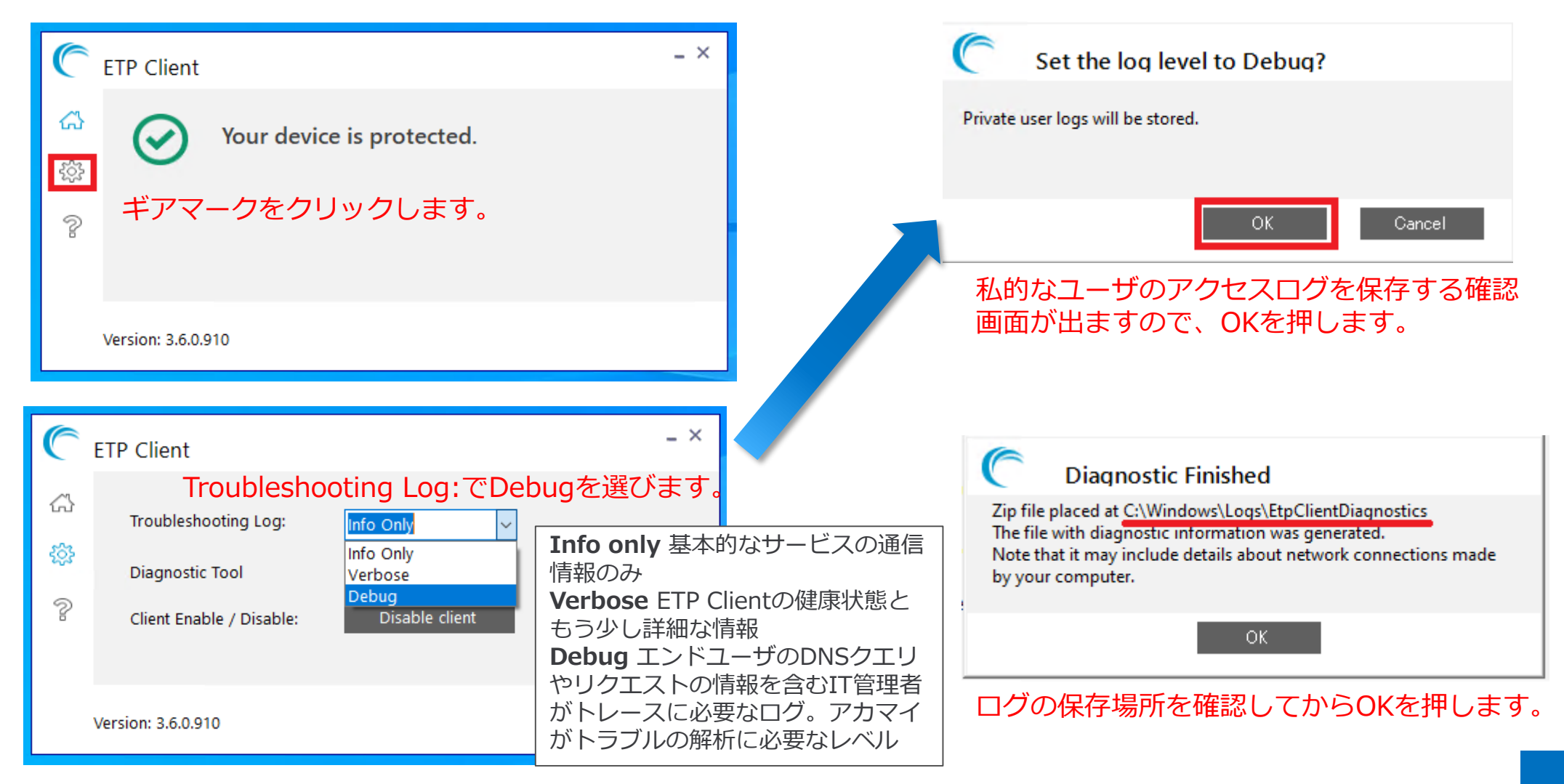

5-1-1. ETP Clientの動作を停止した場合とアンインストールした場合、PCのネットワーク設定の各項目 がETP Clientインストール前の設定値に戻らないパターンがあります。

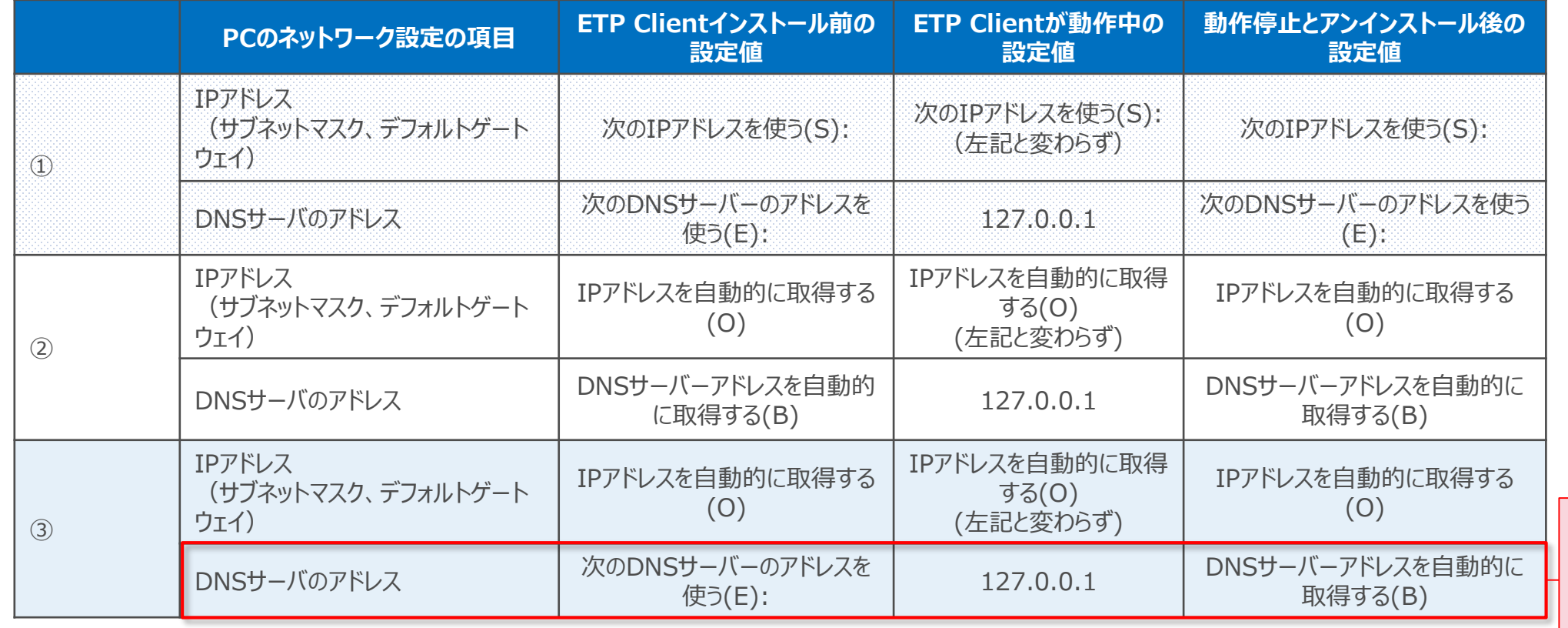

動作停止やアンインストール 後に、インストール前の設定 値に戻らないため、再設定が 必要です ※画面遷移は次頁以降参考

#### 5-1-2.①、②実際の画面推移。

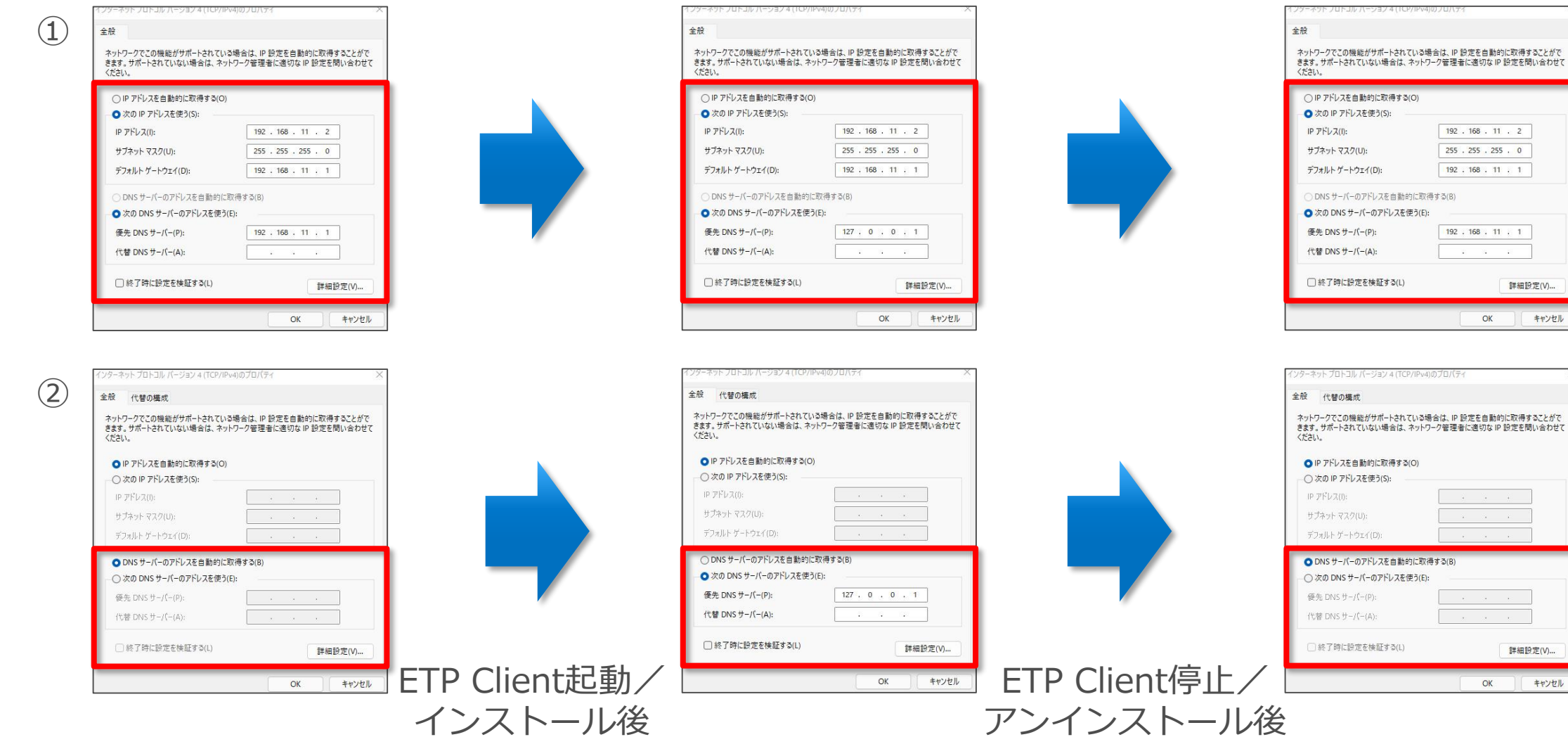

#### 設定値は元に戻ります

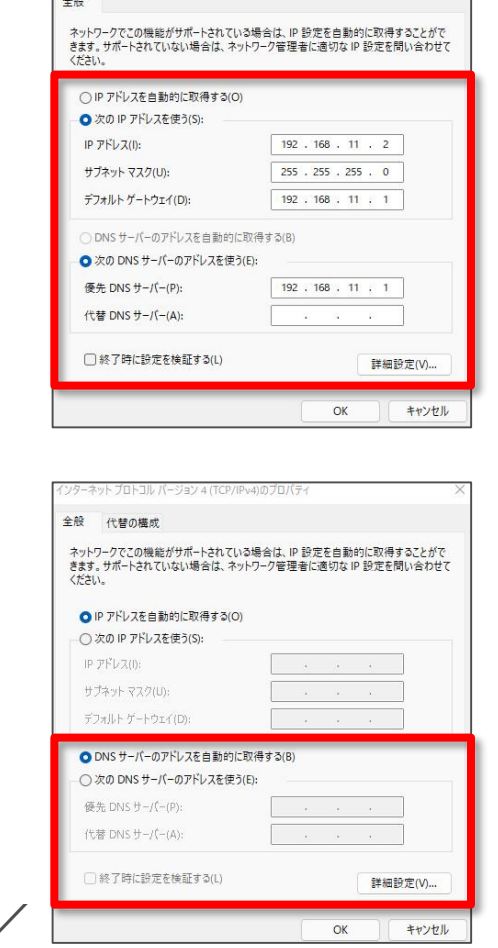

#### 5-1-3.③実際の画面推移。

③

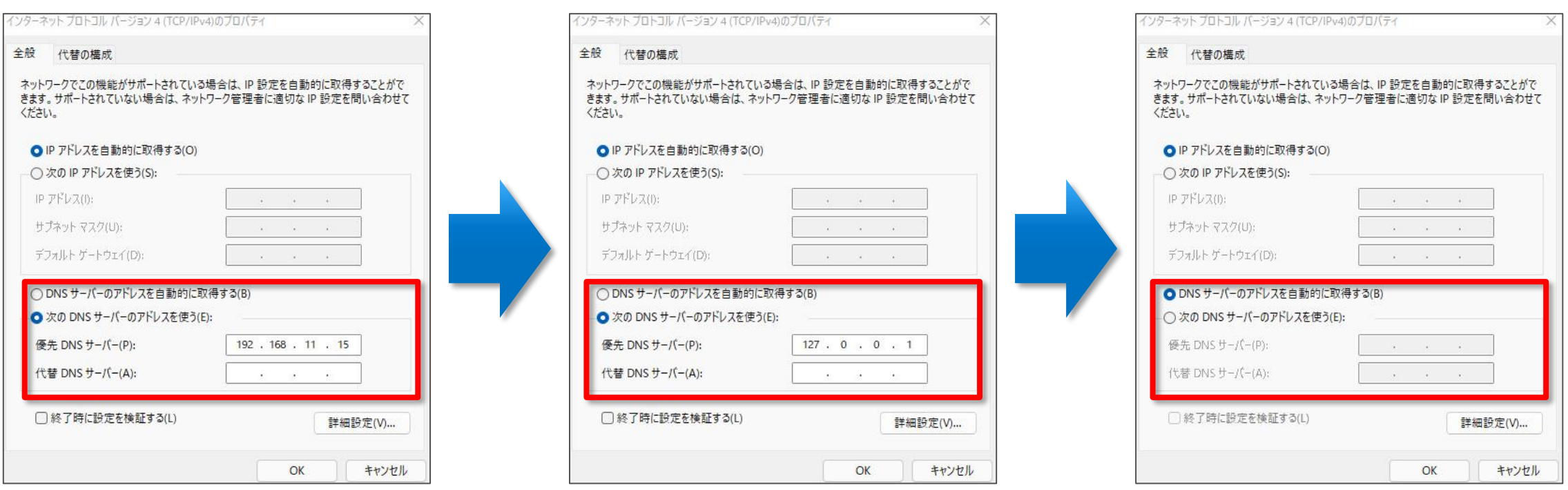

ETP Client起動/ インストール後

ETP Client停止/ アンインストール後

DNS設定が消えるため、

再設定が必要になります。

【参考】ネットワーク設定の確認方法1

#### 前述のネットワーク設定の確認方法を説明致します。

①Windowsボタンもしくは、検索ボタンをクリック後、 ②「ネットワークの状態」と入力後、 ③「ネットワークの状態」をクリックします。

①

次に「アダプターのオプションを変更する」 をクリックします。

Ethernet0 (ご使用の環境によって 異なります)を ダブルクリックします。

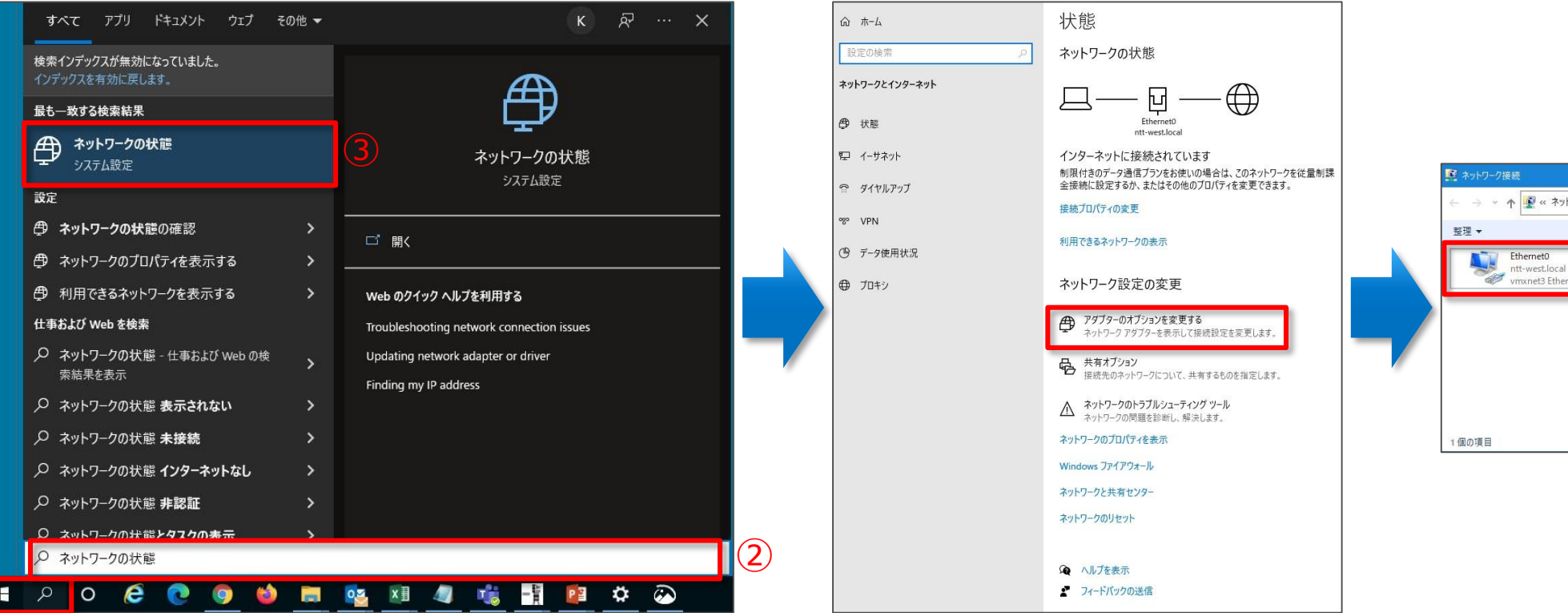

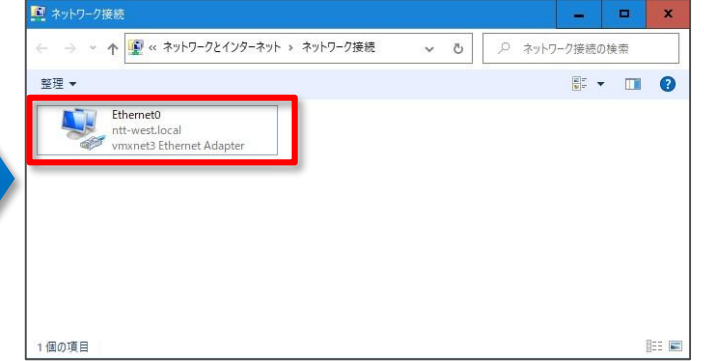

【参考】ネットワーク設定の確認方法2

#### 「プロパティ(P)」をクリックします。

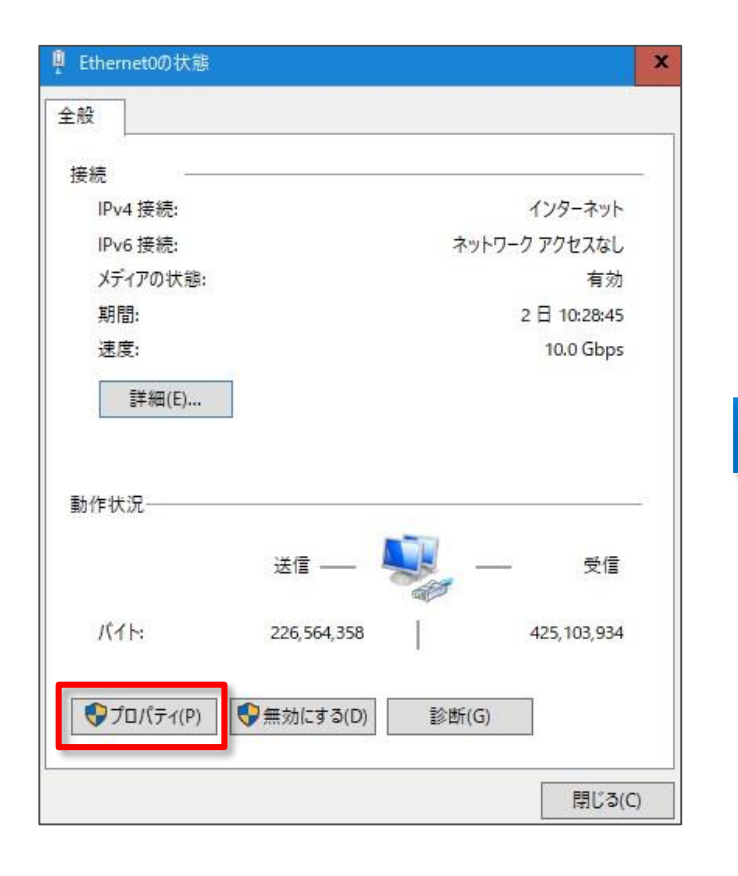

「インターネット プロトコル バージョン4(TCP/IPv4)」を ダブルクリックします。

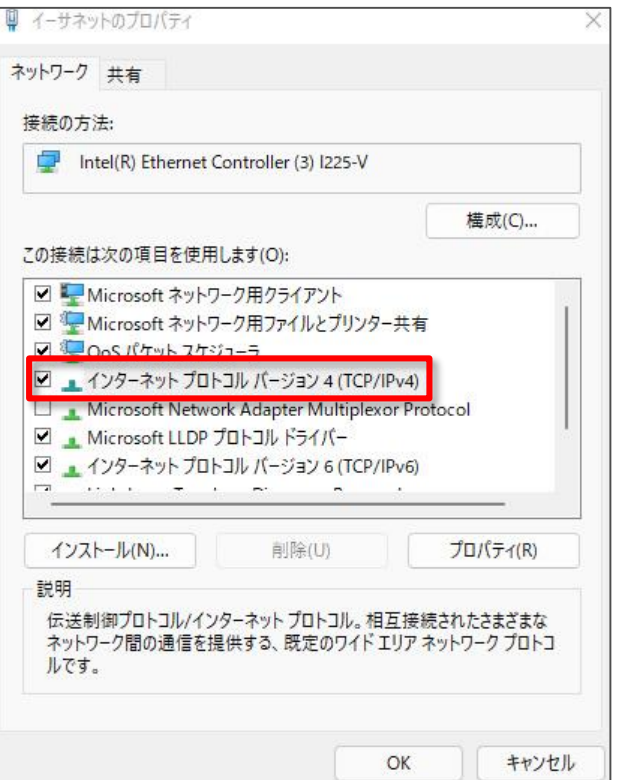

#### 以下の画面で設定確認と変更ができます。

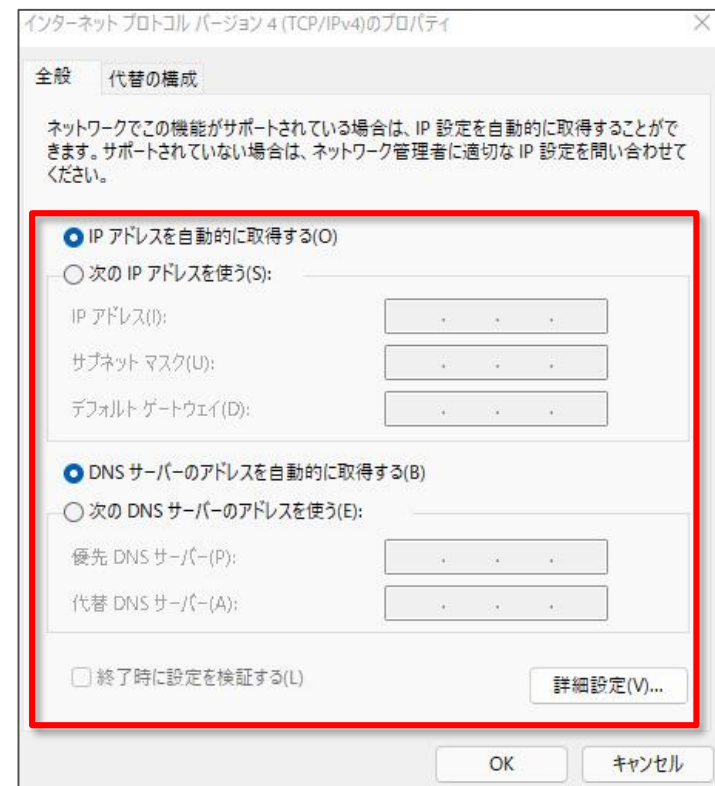

5-2-1. ETP Clientの動作を停止した場合とアンインストールした場合、 PCのプロキシ設定がETP Clientインストール前の設定値に戻らないパターンがあります。

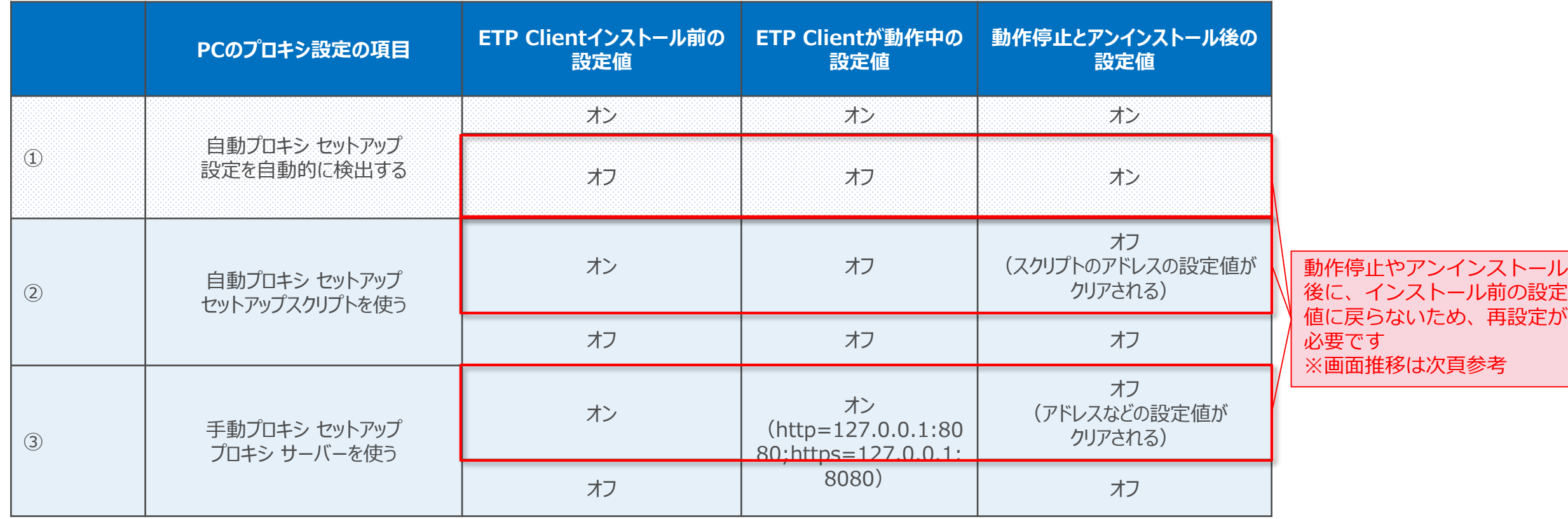

5-2-2. 実際の画面推移。 アンチャング マイン アンドランド トランド 下記画像の設定に戻るため、ETP

#### 【ETP Clientインストール前の設定値参考例】

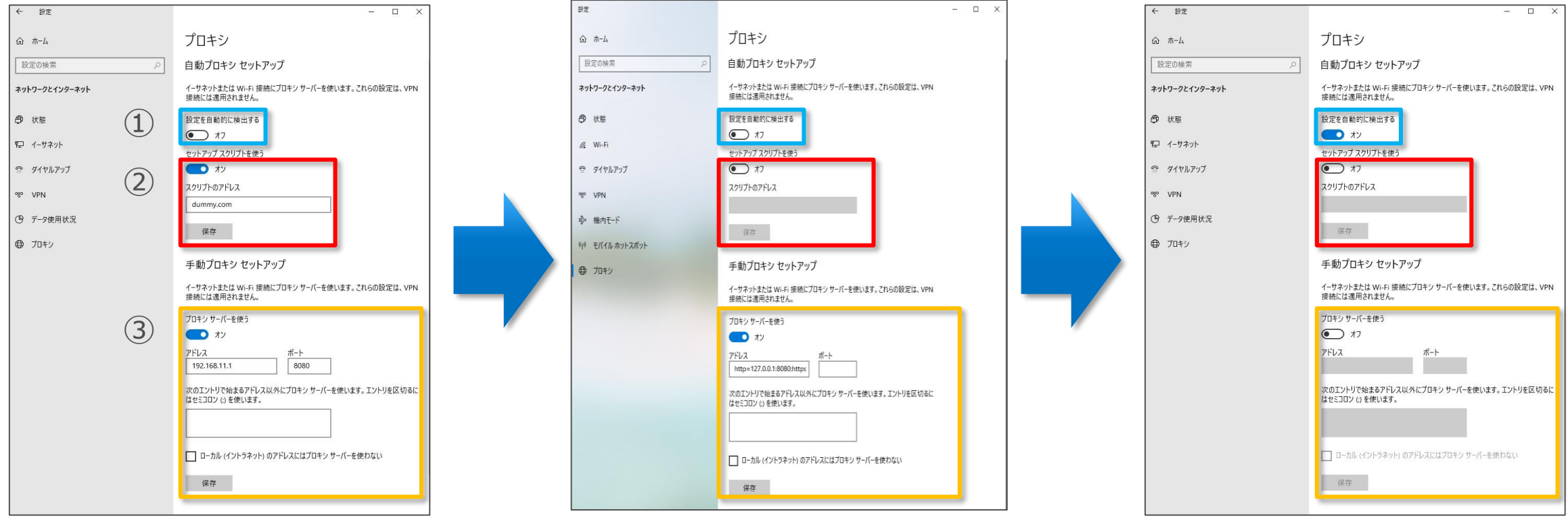

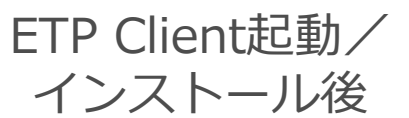

ETP Client停止/ アンインストール後

Clientインストール前と設定値が

異なる場合は再設定が必要です。

【参考】プロキシ設定の確認方法

前述のネットワーク設定の確認方法を説明致します。

①Windowsボタンもしくは、検索ボタンをクリック後、 ②「ネットワークの状態」と入力後、 ③「ネットワークの状態」をクリックします。

左側の「プロキシ」タブをクリック

以下の画面で設定確認と変更ができます。

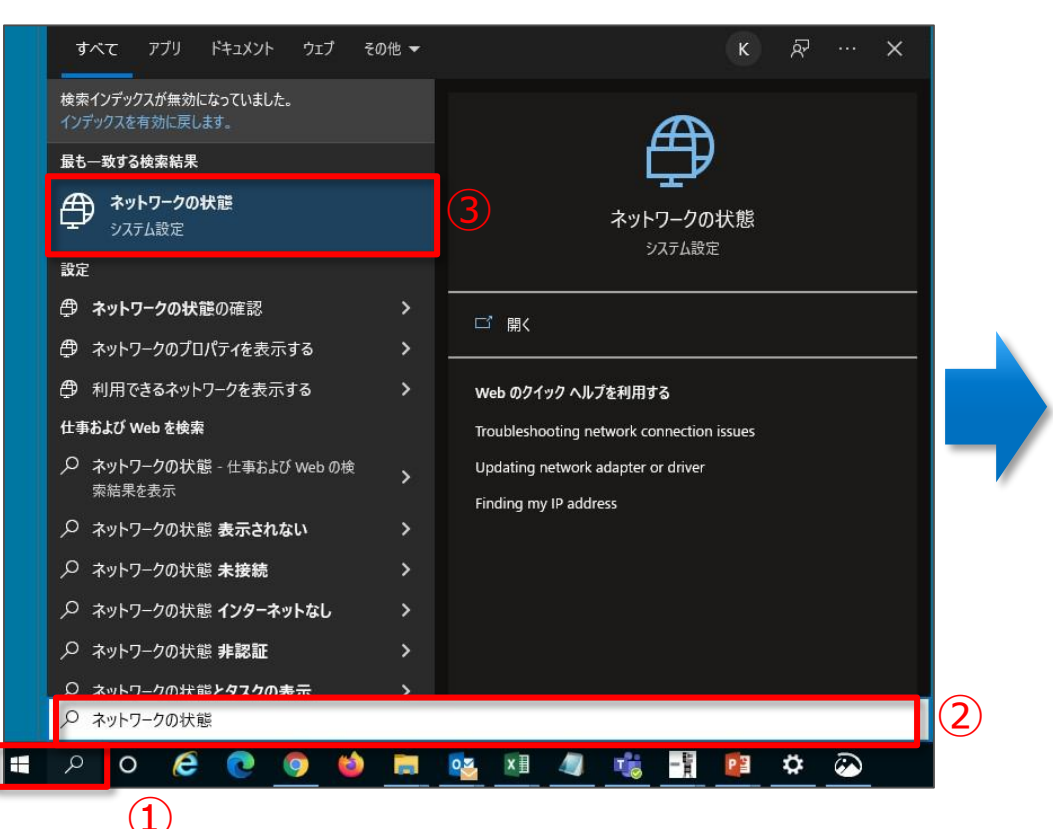

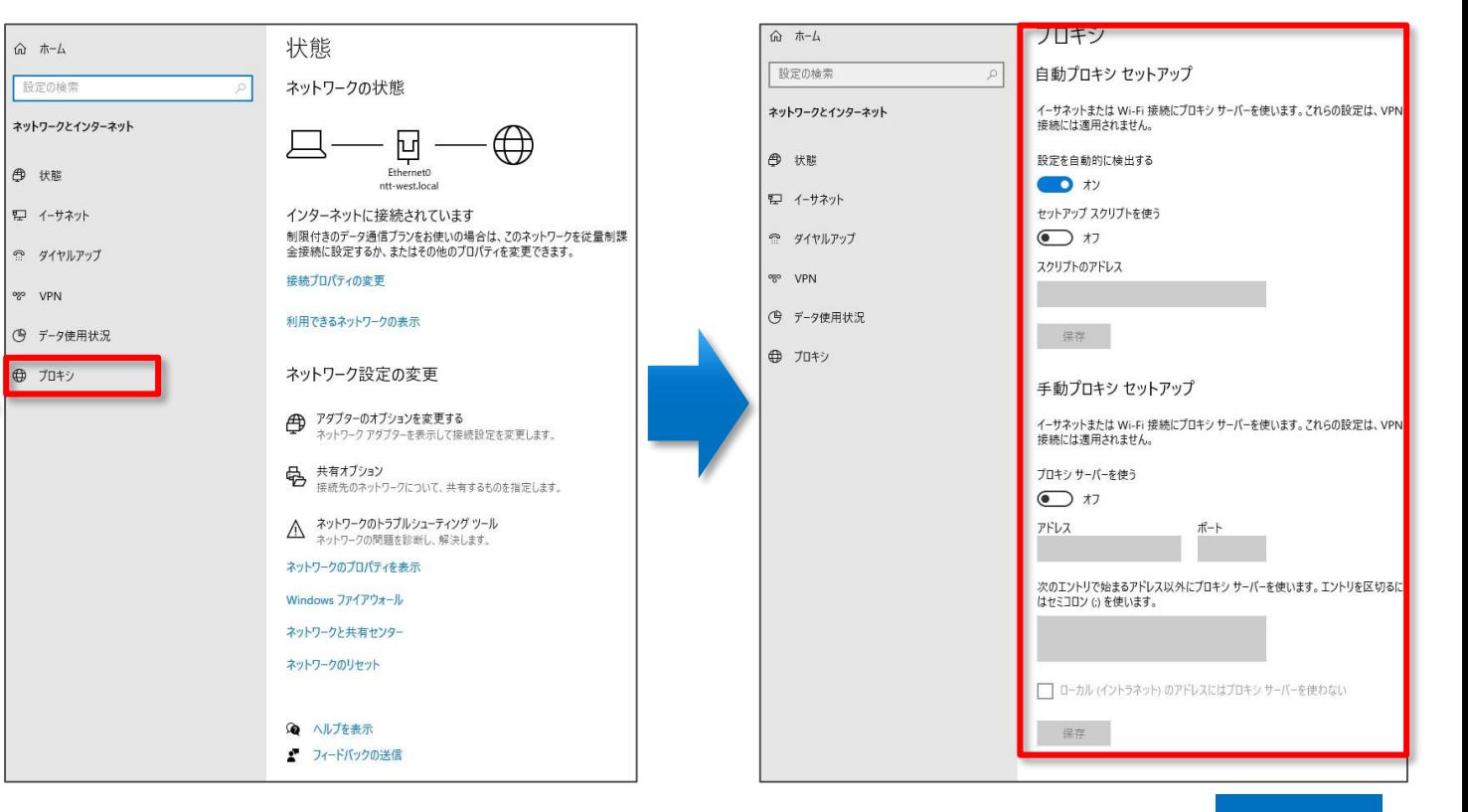

## **アンインストールの方法(Windows編)**

6-1. Windowsの画面左下の (スタートボタン)を右クリックし、表示された「クイック リンク」 メニューから「アプリと機能」をクリックします。

#### 6-2. ETP Clientを見つけて、クリックして選択します。

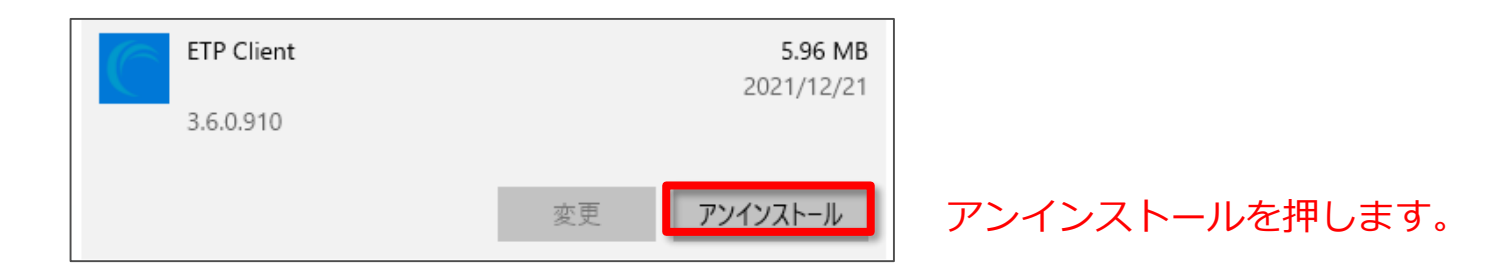

#### 6-3.アンインストールの確認画面がでます。

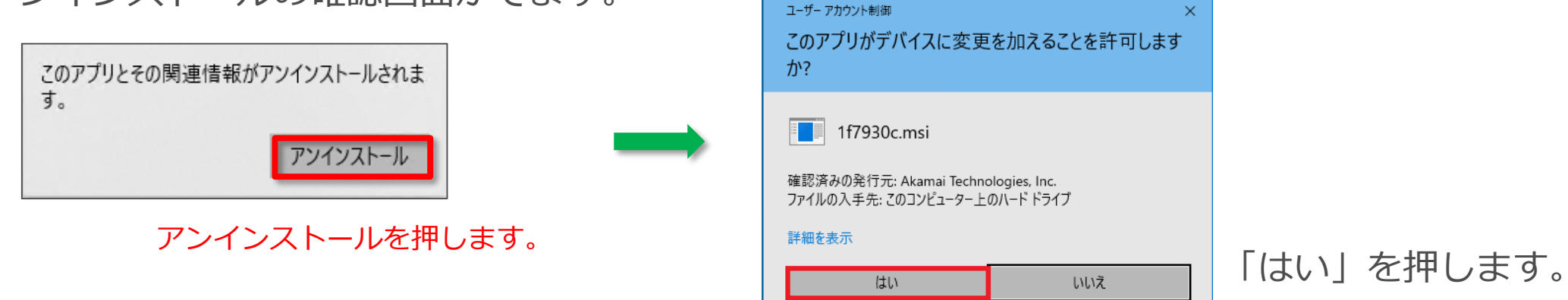

**Windows**

## **アンインストールの方法(Mac編)**

#### 7-1. Macのターミナルウィンドウを起動して、以下のコマンドを入力します。

sudo /Library/Application\ Support/Akamai\ ETP\ Client/uninstall\_etpclient